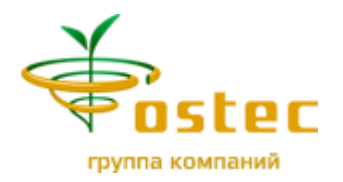

#### **ООО «Остек-Арттул»**

121087, Россия, Москва, ул. Барклая, д. 6, стр. 3 Телефон: 8 (800) 700-39-39 +7 (495) 788-44-44 доб. 7667 [www.arttool.ru](http://www.arttool.ru/) [info@arttool.ru](mailto:info@arttool.ru) ИНН 7731481038 КПП 773001001 ОГРН 5147746189036 ОКПО 99721242

# Руководство пользователя демонстрационной версии программного обеспечения «LogISt»

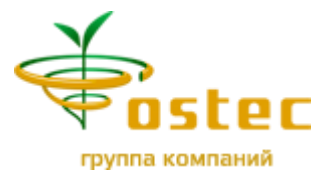

Оглавление

Основные понятия и определения

Запуск приложения

Вход в систему

Описание элементов интерфейса системы

Номенклатура (ТМЦ)

Поиск материала в списке номенклатуры

Наполнение номенклатурного справочника

Редактирование номенклатурного справочника

Вызов и возврат лотков

Вызов лотка в окно/станцию терминала управления

Возврат лотка на автостеллаж

Размещение материалов на склад

Материал размещается впервые

Вторичное размещение материала

Выдача материала со склада

Отчеты

Отчет «Остатки»

Отчет «Движения»

Отчет «События»

Завершение работы программы

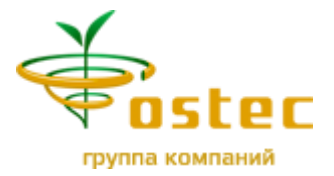

#### **Основные понятия и определения**

**Автоматизированная система хранения** – аппаратно-программный комплекс учета и хранения товарно-материальных ценностей организации.

**Автостеллаж** – аппаратная часть комплекса, предназначенная для хранения товарно-материальных ценностей организации.

**Лоток** – определенное место хранения товарно-материальных ценностей на автостеллаже.

**Материал** – объект хранения в системе.

**Номенклатура материалов** – список материалов.

**Артикул** – уникальный номер материала.

**Кладовщик** – основной пользователь программы. Может совершать операции по складу, такие как: размещение материала, выдача материала, просмотр отчетов, создание и редактирование списка номенклатуры материала, вызов и отправка лотков.

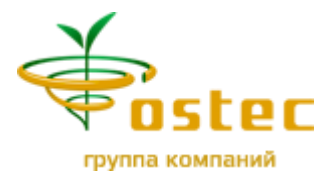

## **ЗАПУСК ПРИЛОЖЕНИЯ**

1. Запуск программы осуществляется «двойным кликом» левой клавишей мышки по ярлыку «LogISt», расположенному на рабочем столе.

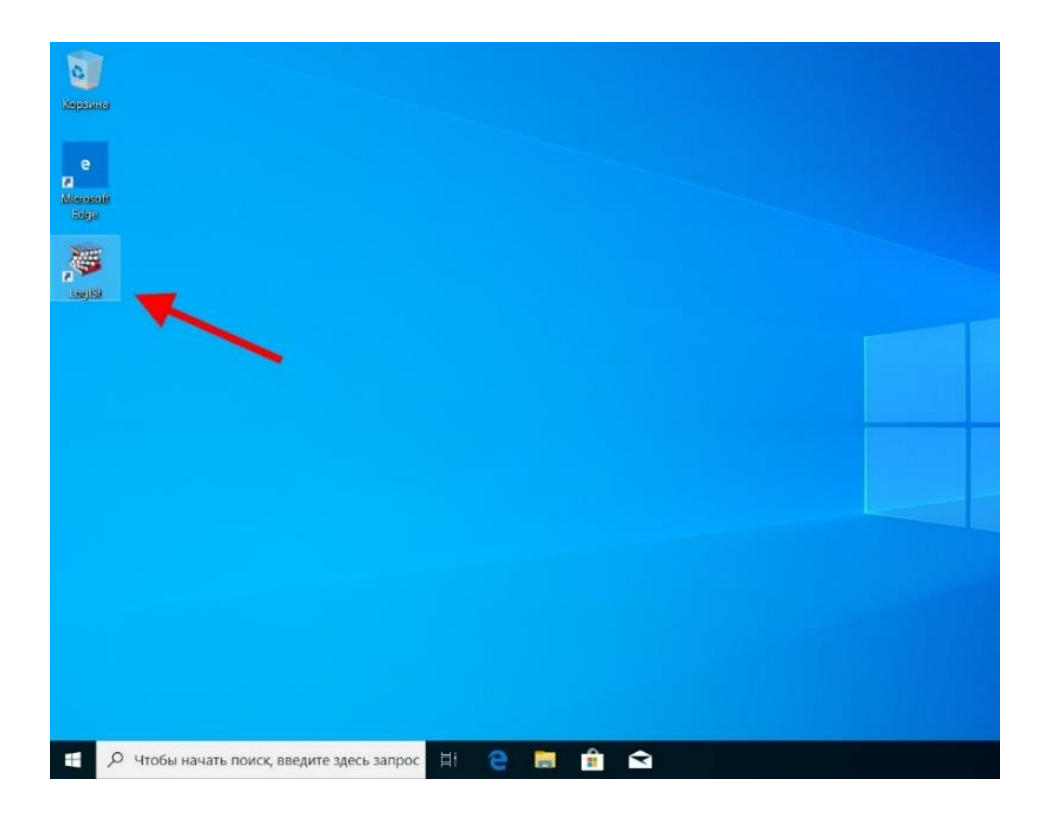

2. Будет запущен Web интерфейс LOGIST с экраном для входа в программу, как на рисунке.

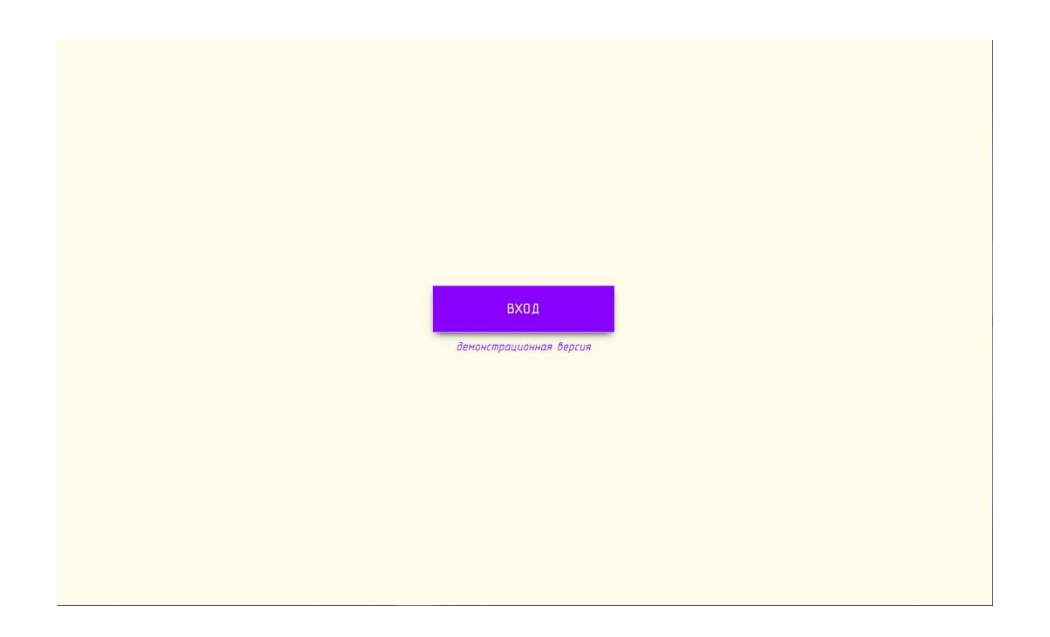

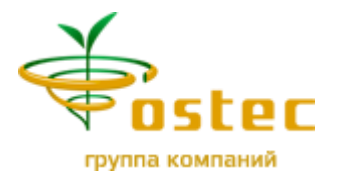

# **ВХОД В СИСТЕМУ**

Для входа **Кладовщика** в демонстрационной версии программы достаточно нажать кнопку «ВХОД»

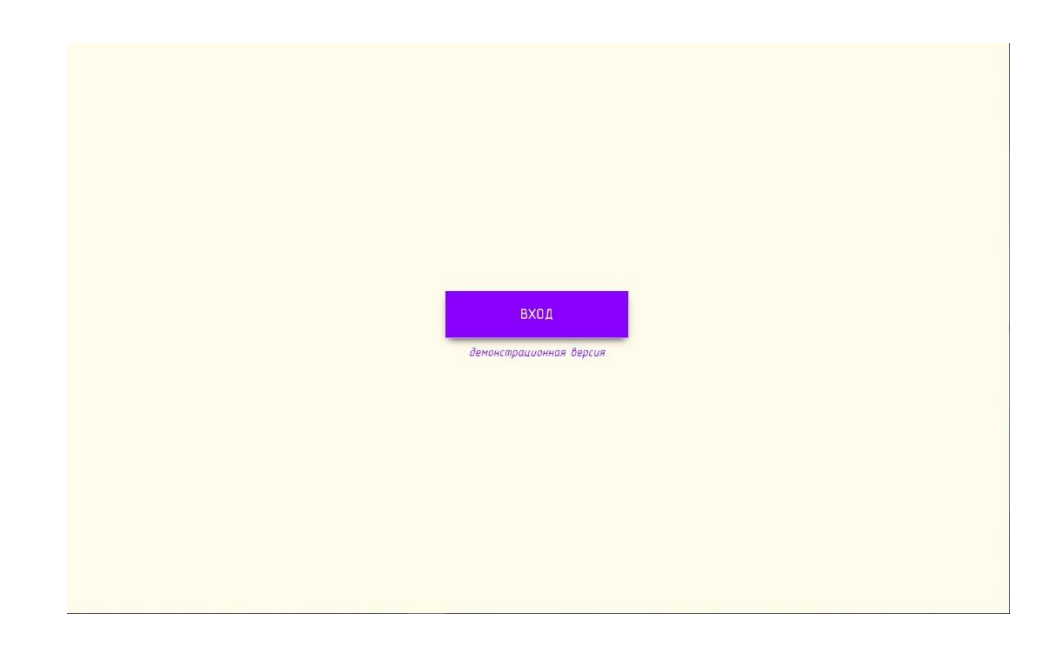

Пользователь перейдет на главный экран программы

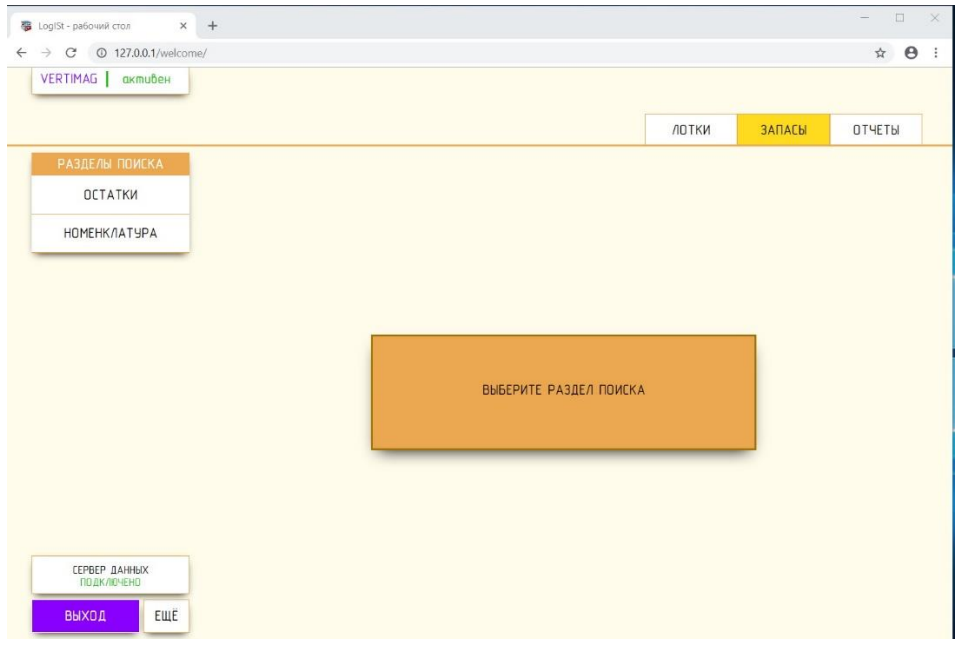

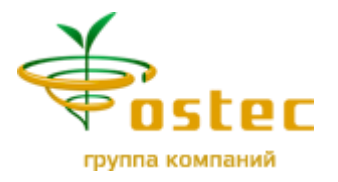

# **ОПИСАНИЕ ЭЛЕМЕНТОВ ИНТЕРФЕЙСА СИСТЕМЫ**

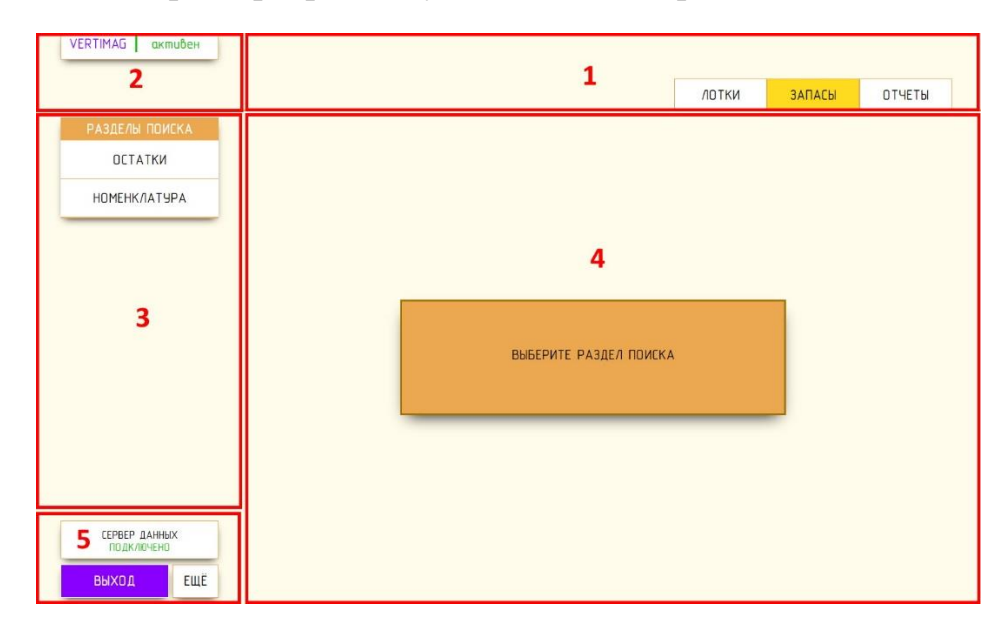

Главный экран программы условно можно разделить на пять частей.

- 
- 
- **3** Боковое меню вкладки
- **1** Вкладки программы **4** Область вывода информации
- **2** Состояние автостеллажа **5** Блок выхода из программы, состояния подключения к серверу и дополнительных функций

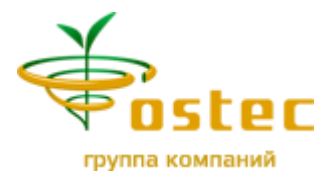

# **НОМЕНКЛАТУРА (ТМЦ)**

#### **Поиск материала в списке номенклатуры**

Поиск номенклатурных записей производится по частичному совпадению в артикуле, описании или штрихкоде:

- **1.** Перейти на вкладку «**ЗАПАСЫ**»
- **2.** Нажать кнопку «**НОМЕНКЛАТУРА**»
- **3.** Ввести искомое значение в строку поиска (минимум три символа)
- **4.** Нажать кнопку «**ПОИСК**»

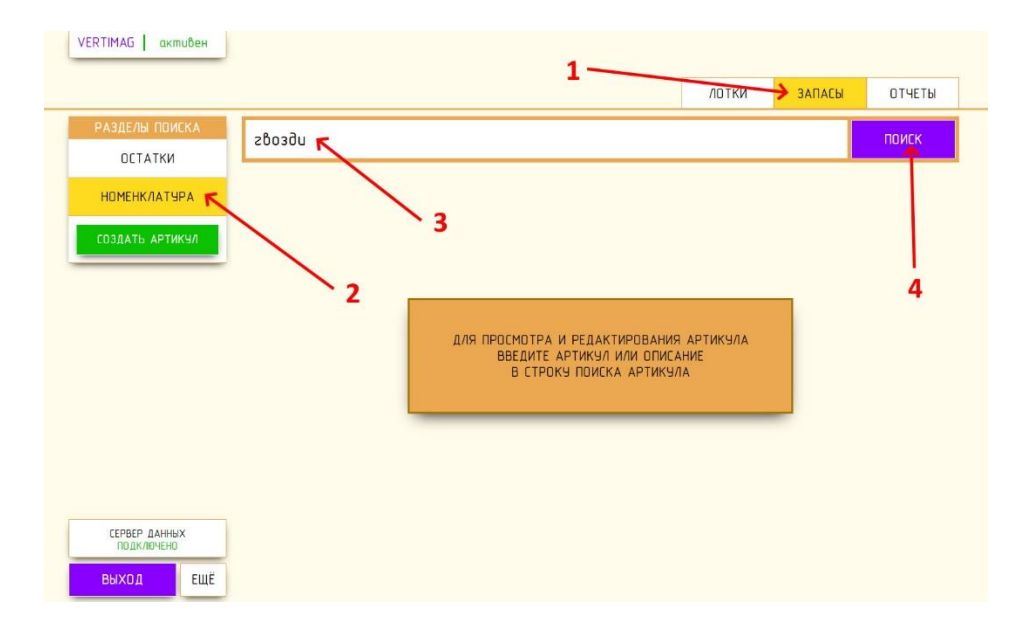

**5.** Если в результате записей не обнаружено – в области вывода будет выведено соответствующее сообщение.

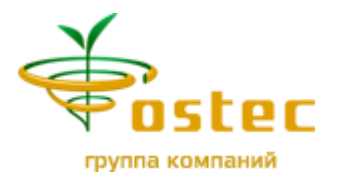

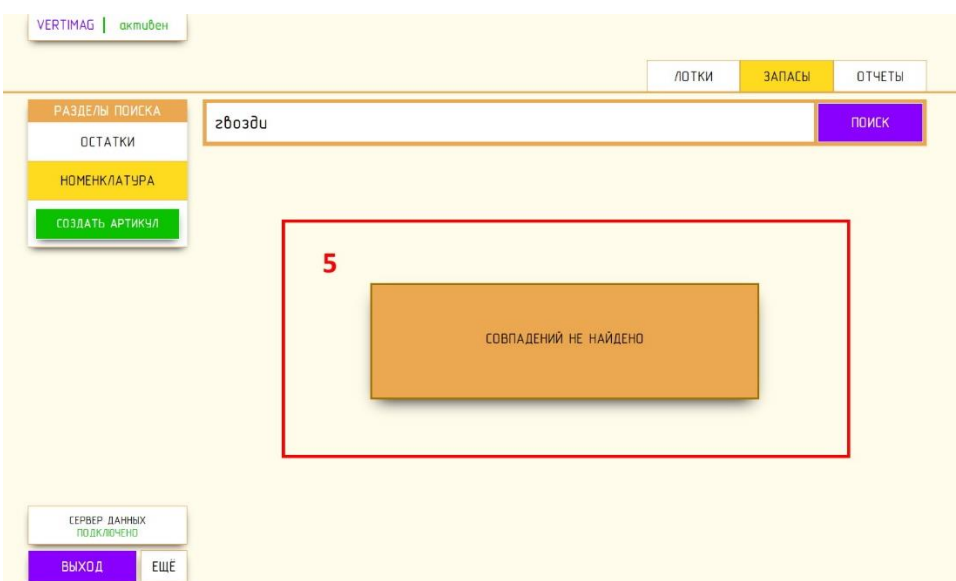

**6.** Если искомое значение найдено, то пользователю будет выведен список номенклатурных позиций.

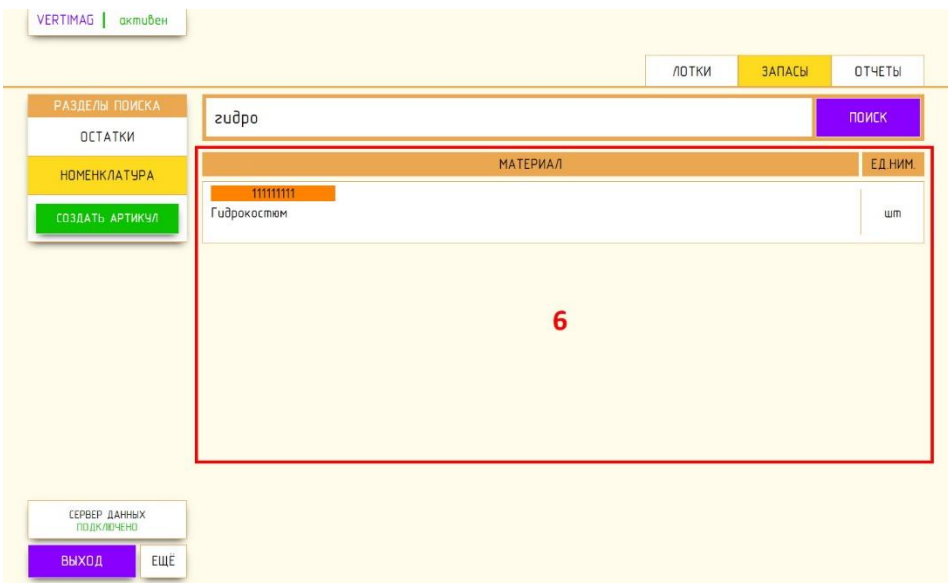

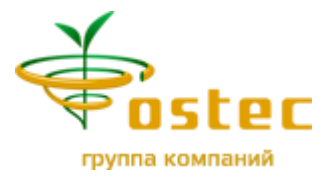

#### **Наполнение номенклатурного справочника**

Для создания номенклатурной записи необходимо:

- **1.** Перейти на вкладку «**ЗАПАСЫ**»
- **2.** Нажать кнопку «**НОМЕНКЛАТУРА**»
- **3.** Нажать кнопку «**СОЗДАТЬ АРТИКУЛ**»

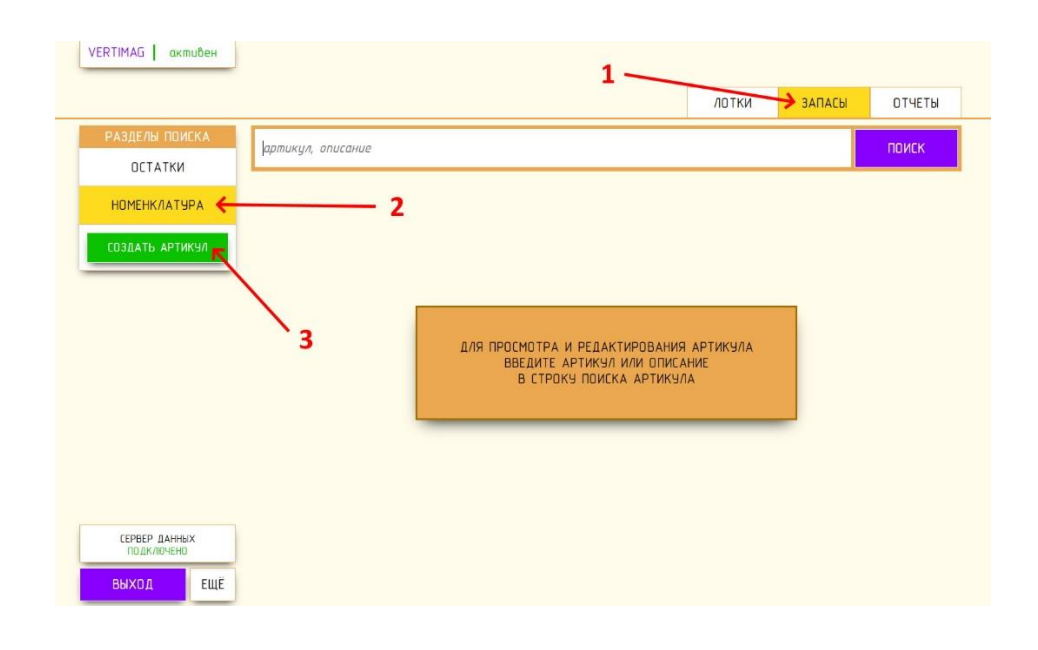

**4.** При нажатии на кнопку «**СОЗДАТЬ АРТИКУЛ**» пользователю будет выведено окно «**СОЗДАНИЕ АРТИКУЛА**» как на рисунке.

Все поля являются обязательными к заполнению и помечены символом  $\langle\langle * \rangle\rangle$ .

Поле «**Артикул**» - разрешен ввод только цифр от 0 до 9.

Поле «**Описание**» - может содержать любой набор символов, кроме специальных символов: « | », « & ».

Указать единицу измерения нажав на кнопку «**единица измерения**» и выбрать соответствующий пункт из списка.

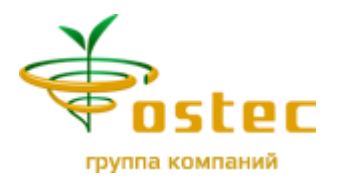

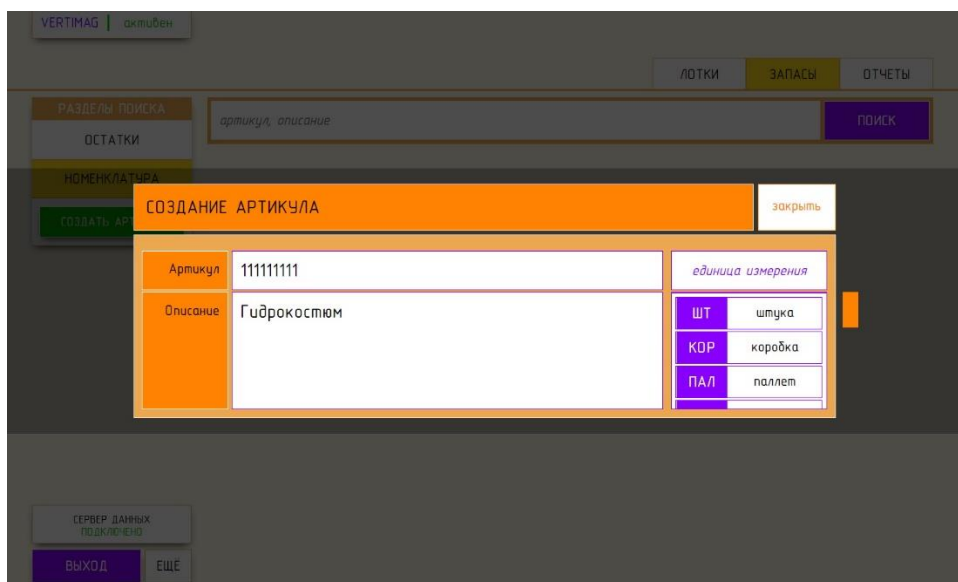

При правильном вводе данных появится кнопка «**СОХРАНИТЬ**».

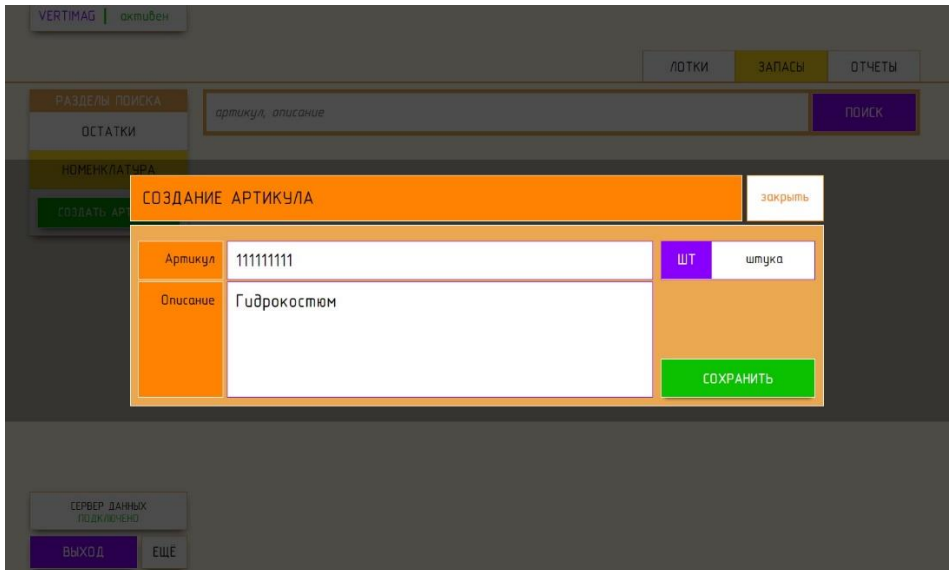

**5.** Нажать кнопку «**СОХРАНИТЬ**».

Если Артикул создан – появится уведомление на зеленом фоне с информацией об артикуле как на рисунке.

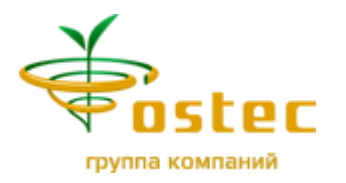

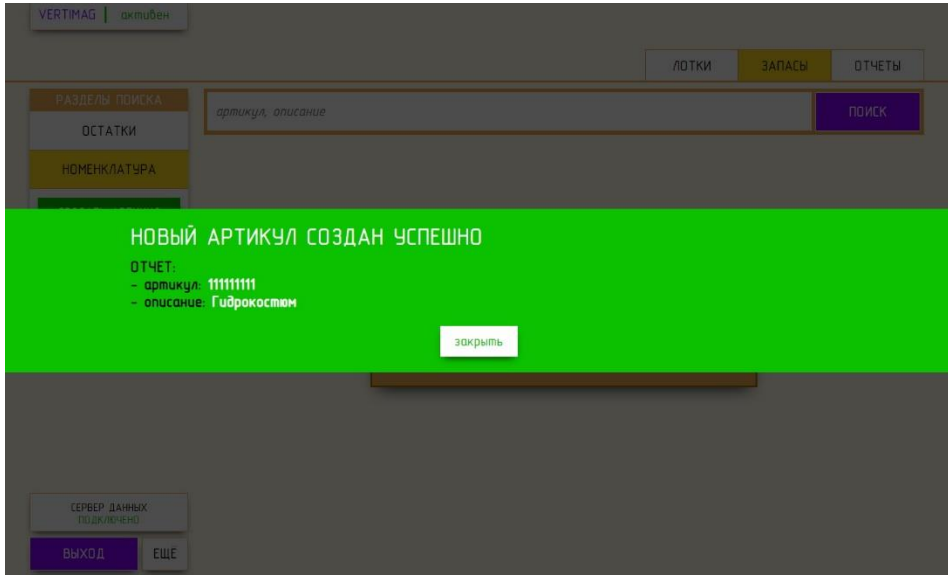

Если Артикул не создан – появится уведомление на красном фоне с отчетом об ошибке, как на рисунке.

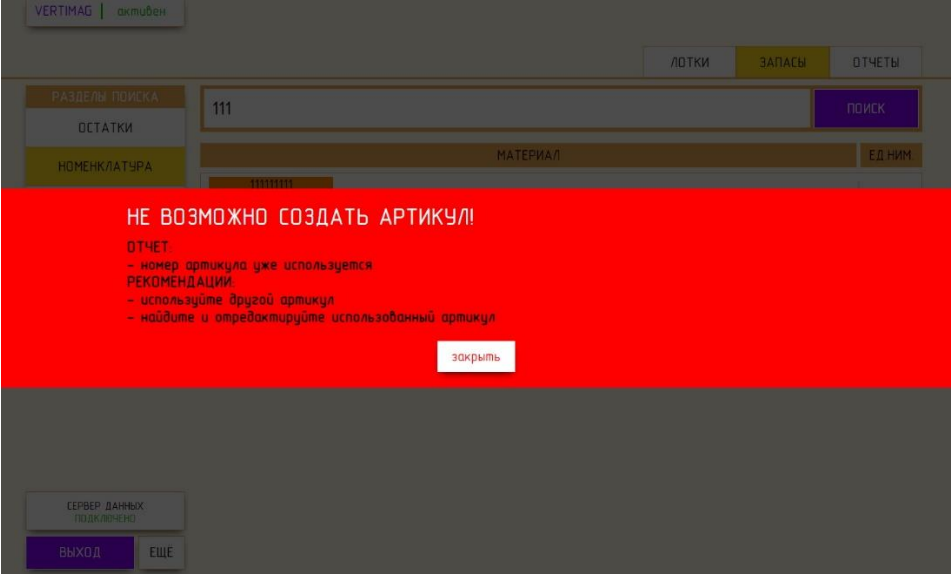

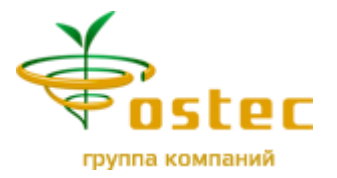

#### **Редактирование номенклатурного справочника**

- **1.** Воспользуйтесь писком по номенклатуре (раздел **Поиск материала в списке номенклатуры**)
- **2.** «Кликнуть» левой клавишей мышки по редактируемой номенклатурной позиции

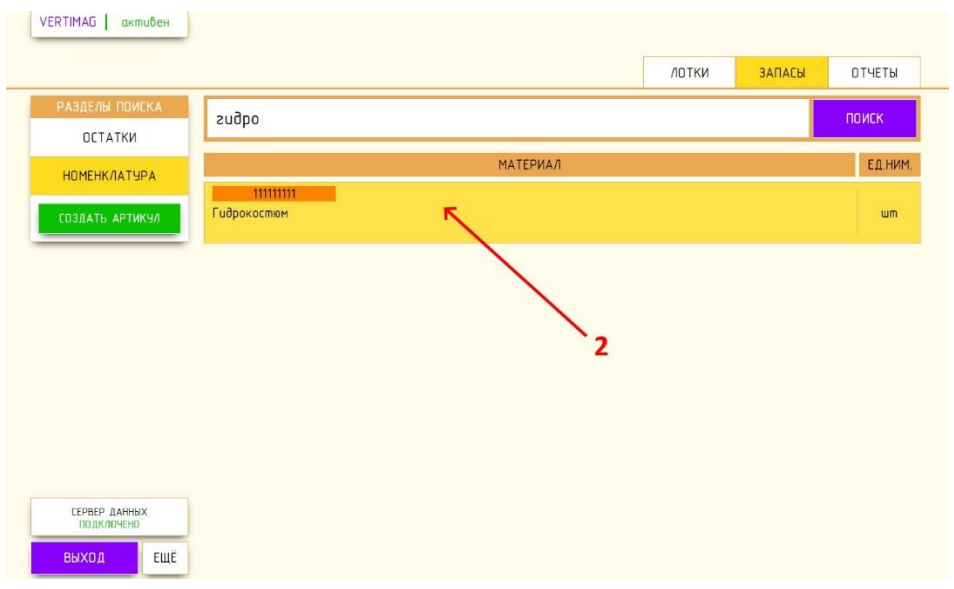

**3.** В открывшемся окне «**РЕДАКТИРОВАНИЕ АРТИКУЛА**» изменить необходимые данные

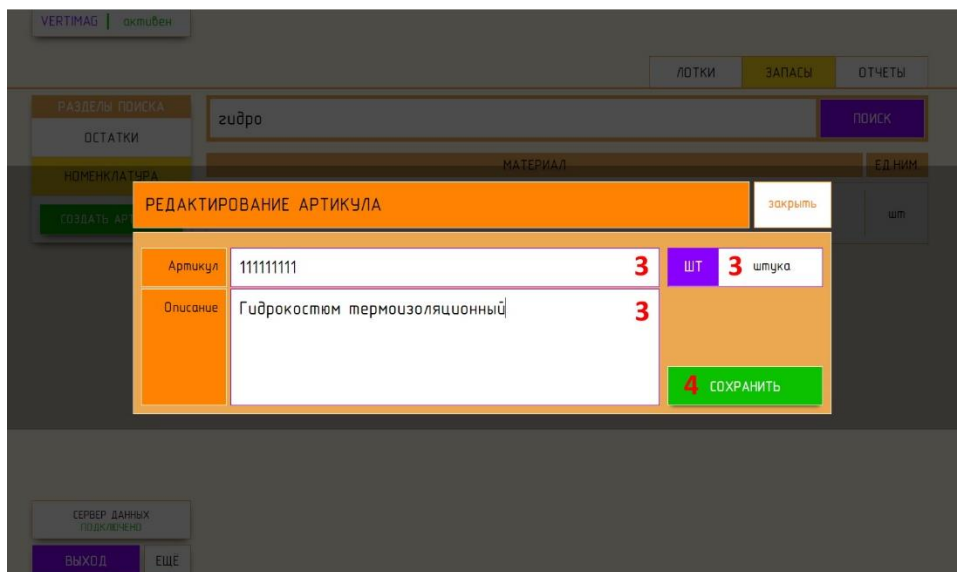

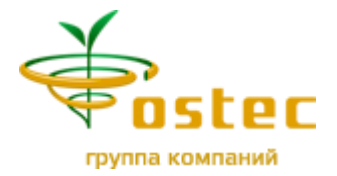

### **4.** Нажать кнопку «**СОХРАНИТЬ**».

Если Артикул отредактирован – появится уведомление на зеленом фоне с информацией об измененных данных артикула как на рисунке.

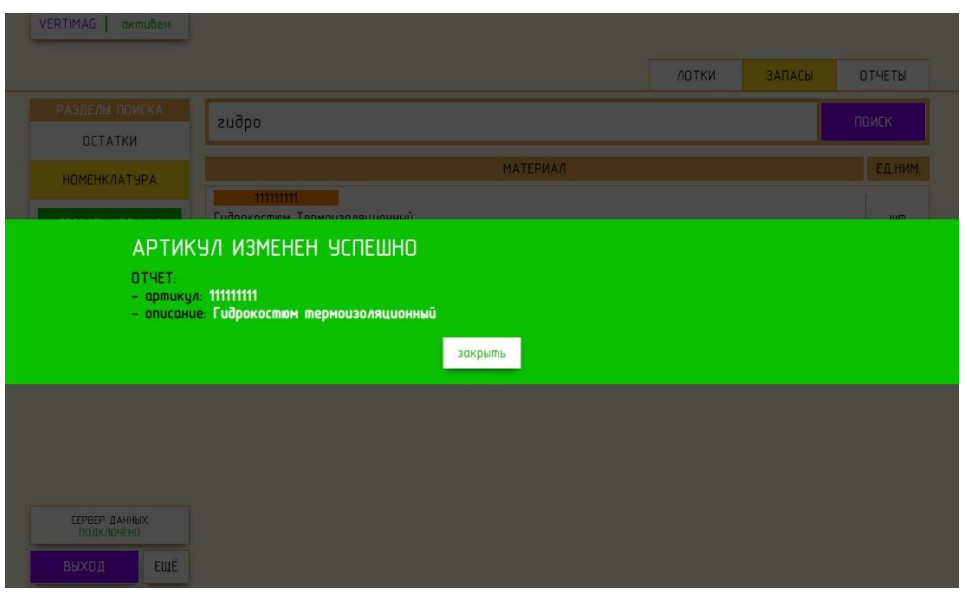

Если Артикул не отредактирован – появится уведомление на красном фоне с отчетом об ошибке.

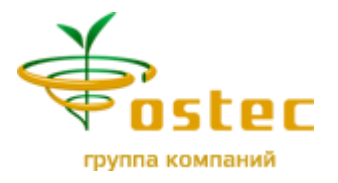

## **ВЫЗОВ И ВОЗВРАТ ЛОТКОВ**

#### **Вызов лотка в окно/станцию терминала управления**

- **1.** Нажать на вкладку «**ЛОТКИ**»
- **2.** В появившемся списке лотков выбрать требуемый

При первом нажатии на лоток можно просмотреть список и объем материалов на нем расположенных.

При повторном нажатии на лоток происходит вызов лотка

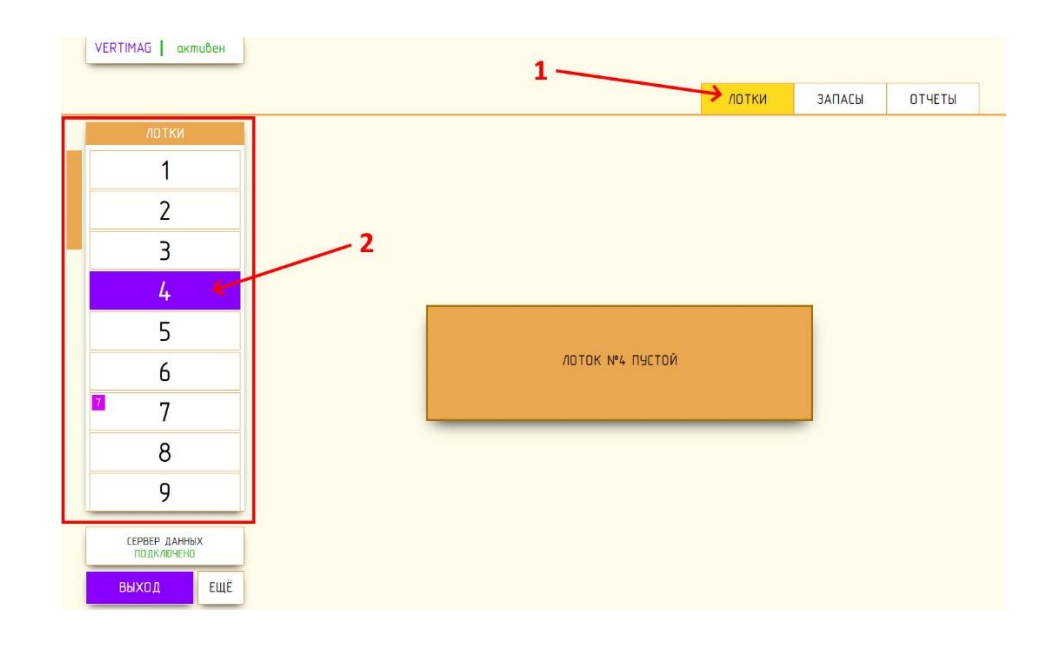

Пока лоток едет, кнопка вызванного лотка будет моргать оранжево-синим цветом.

**3.** Когда лоток окажется в окне/станции во вкладке «**ЛОТКИ**» появится блок «**ЛОТОК В ОКНЕ**»

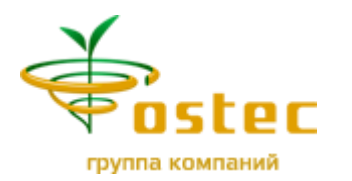

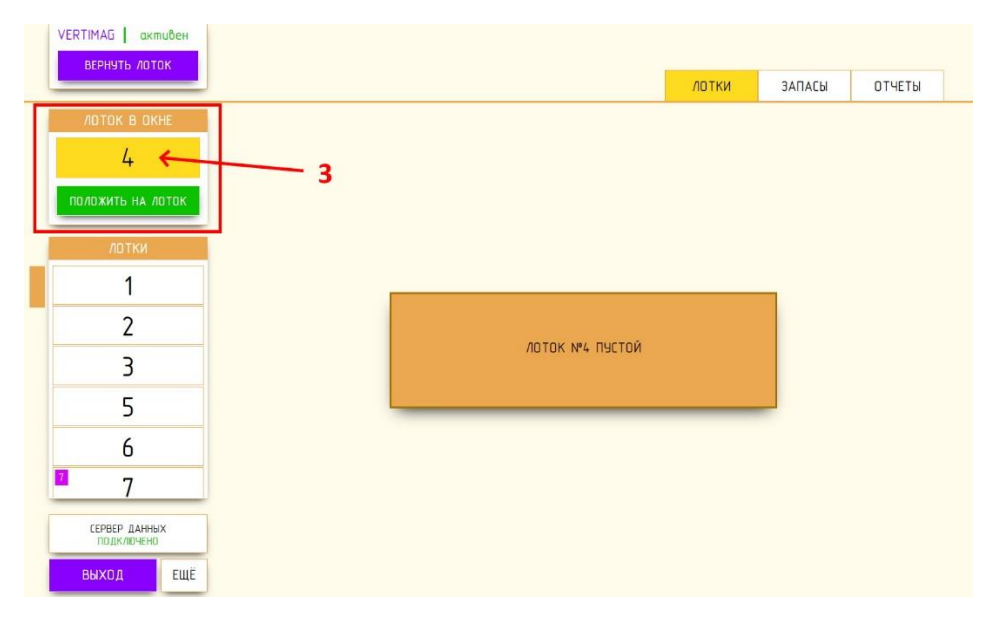

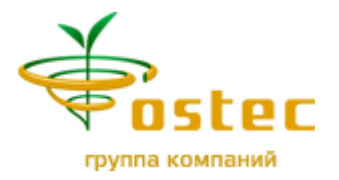

#### **Возврат лотка на автостеллаж**

### **1.** Нажать кнопку «**ВЕРНУТЬ ЛОТОК**» в блоке «**СОСТОЯНИЕ АВТОСТЕЛЛАЖА**»

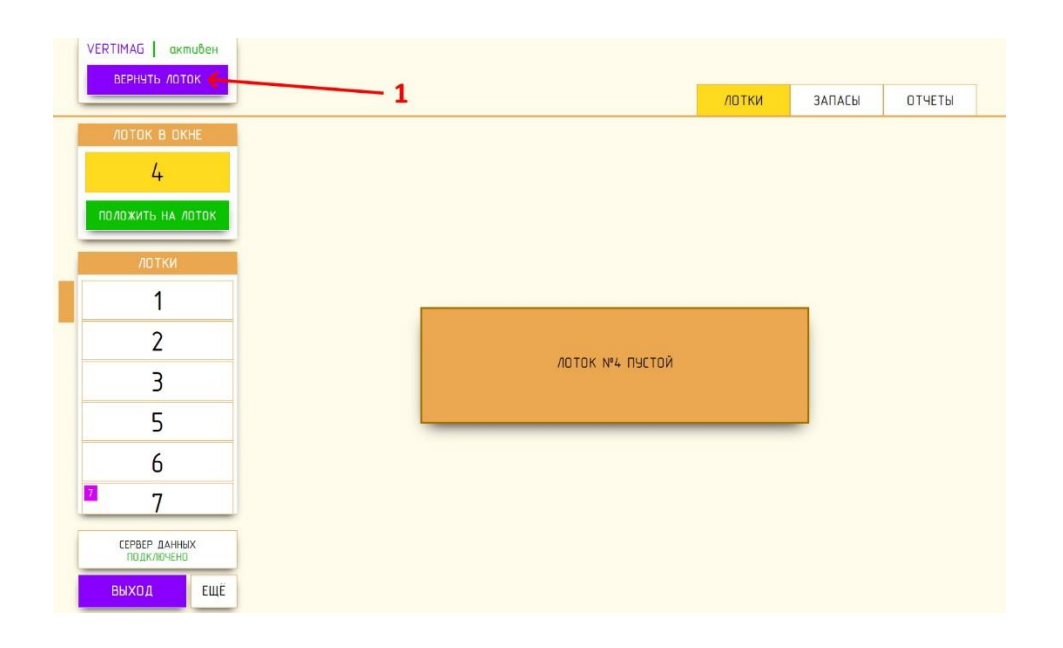

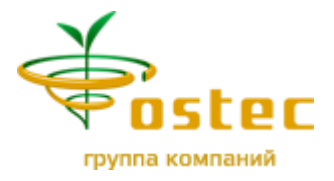

# **РАЗМЕЩЕНИЕ МАТЕРИАЛОВ НА СКЛАД**

#### **Если материал размещается впервые**

Для размещения материала нужно:

- **1.** Перейти на вкладку «**ЗАПАСЫ**»
- **2.** Нажать кнопку «**ОСТАТКИ**».
- **3.** В строке поиска ввести артикул материала или его описание (не менее трех символов).
- **4.** Нажать кнопку «**ПОИСК**».

В результате в основной части экрана будет выведен список найденных материалов с указанием общего количества на складе.

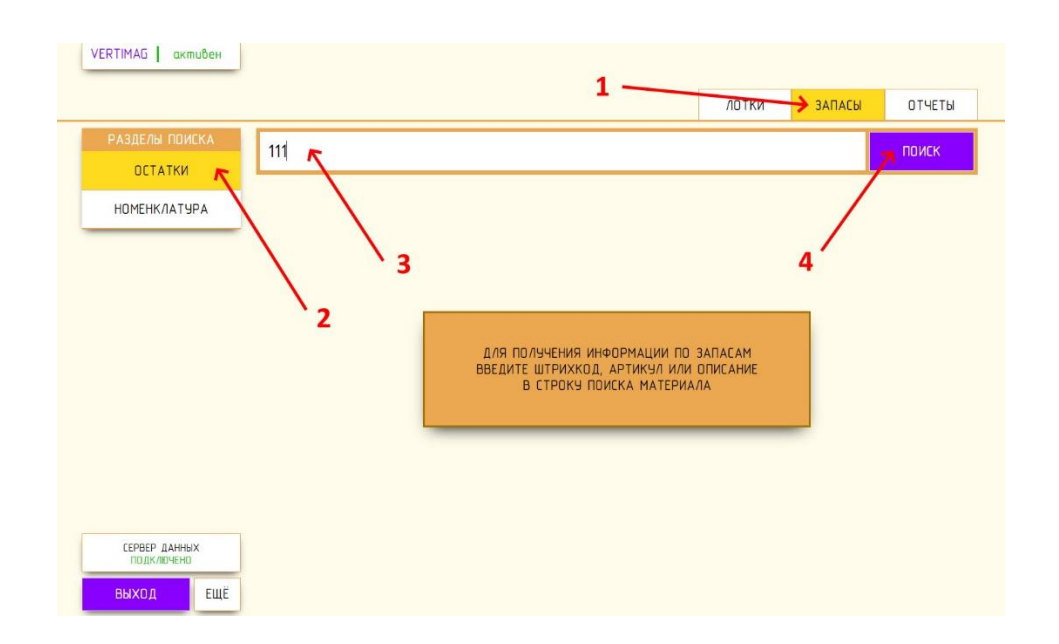

**5.** Выбрать требуемый материал из списка «кликом» левой клавиши мышки из списка.

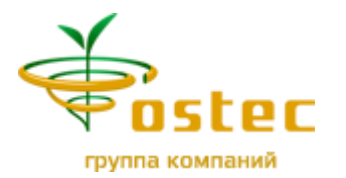

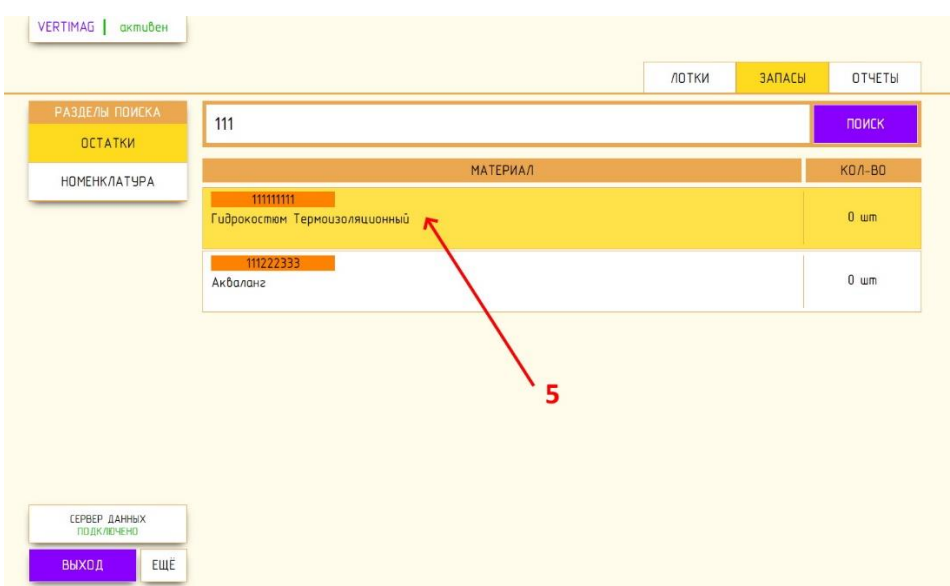

**6.** Появится окно «**РАЗМЕЩЕНИЕ МАТЕРИАЛА**», которое состоит из двух блоков: «**Материал**» и «**Лотки**»

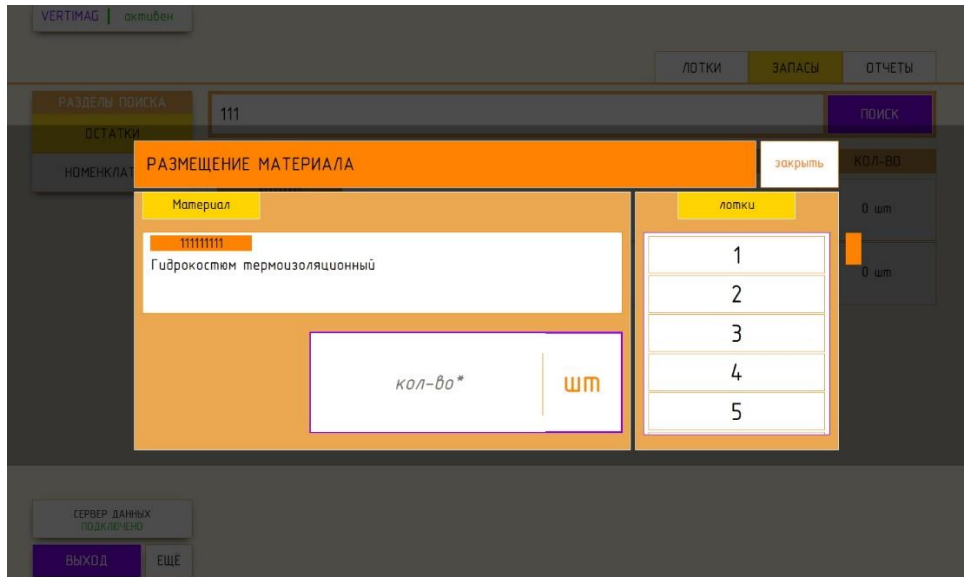

**7.** В блоке **«Материал»** необходимо заполнить поле «**Количество**», которое нужно разместить в лотке

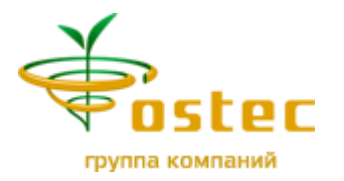

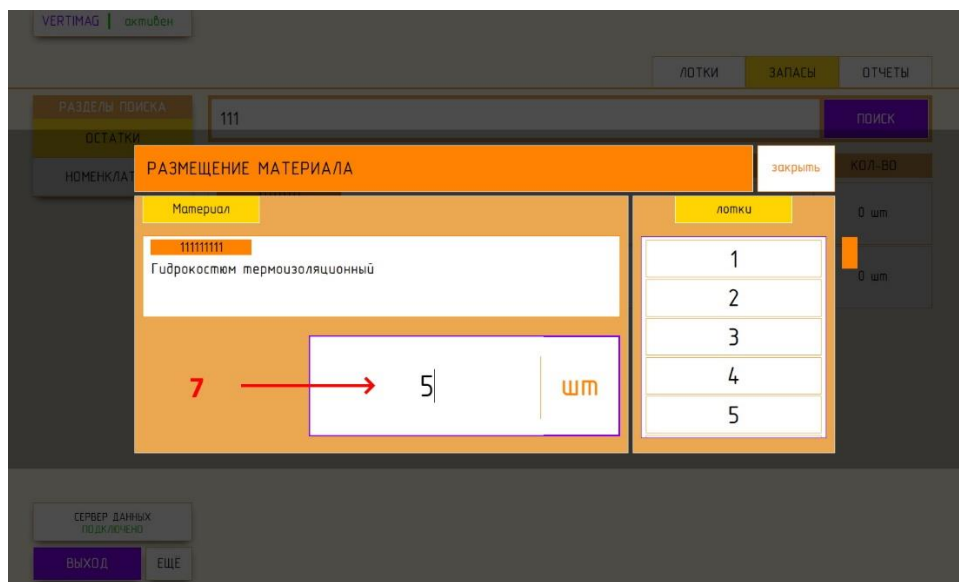

**8.** В блоке «**Лотки**» если **лоток НЕ находится в окне/станции терминала управления** нужно вызвать лоток из представленного списка:

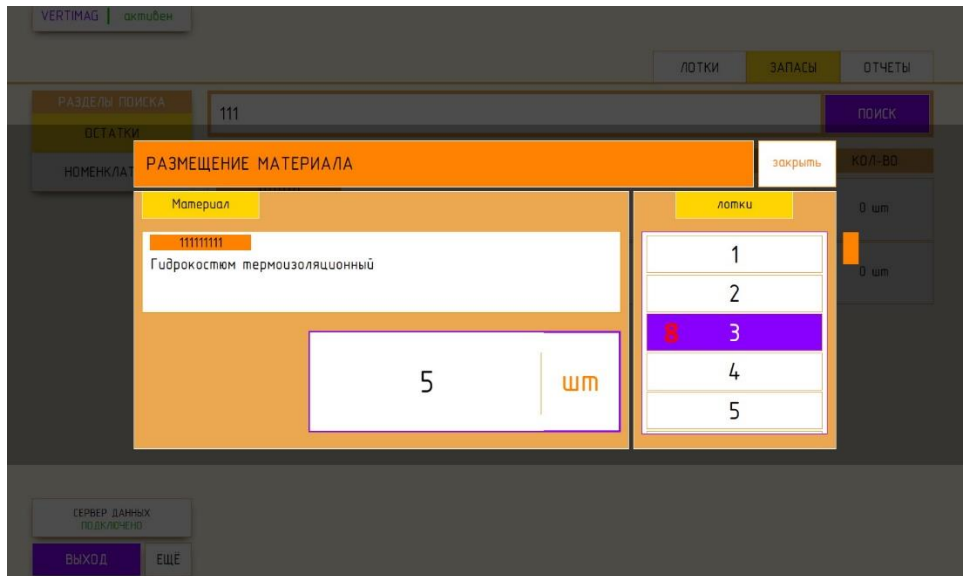

Первым «кликом» выбирается необходимый лоток для размещения. Повторный «клик» осуществляет вызов лотка в окно выдачи станции. Пока лоток перемещается, экран будет заблокирован как на рисунке.

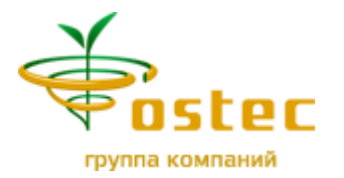

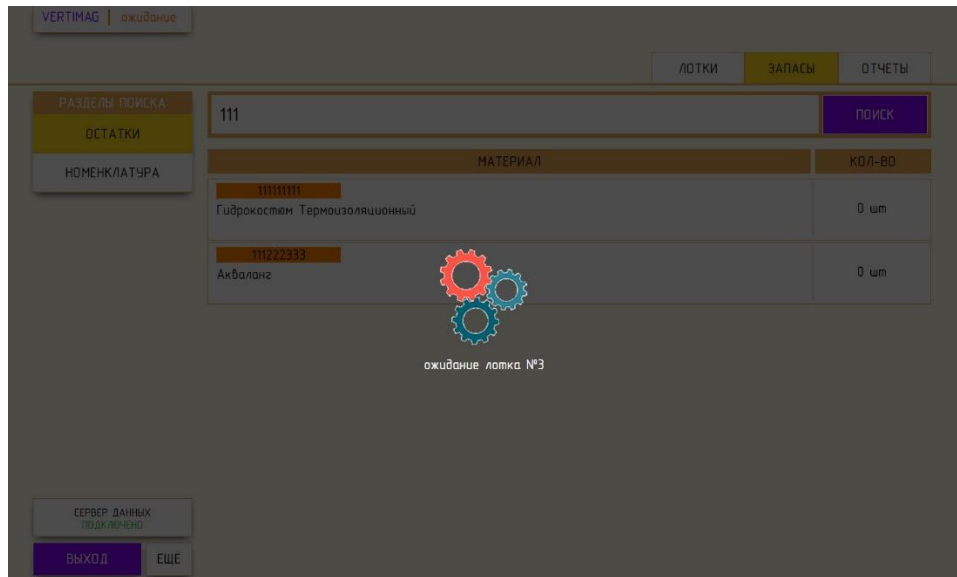

**9.** Когда **лоток находится в окне/станции терминала управления** его номер выводится в соответствующем поле.

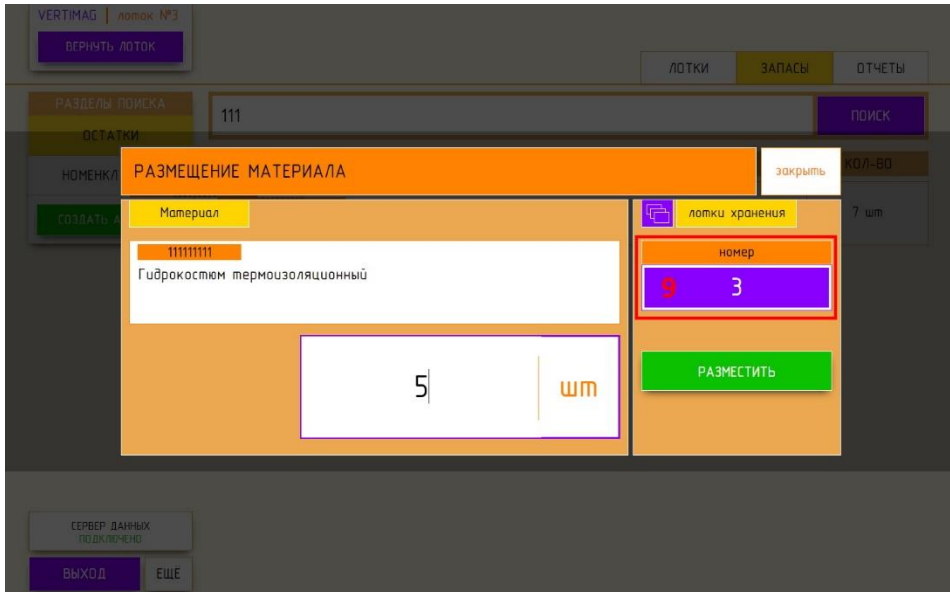

**10.**Нажать кнопку «**РАЗМЕСТИТЬ**»

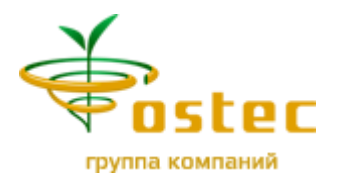

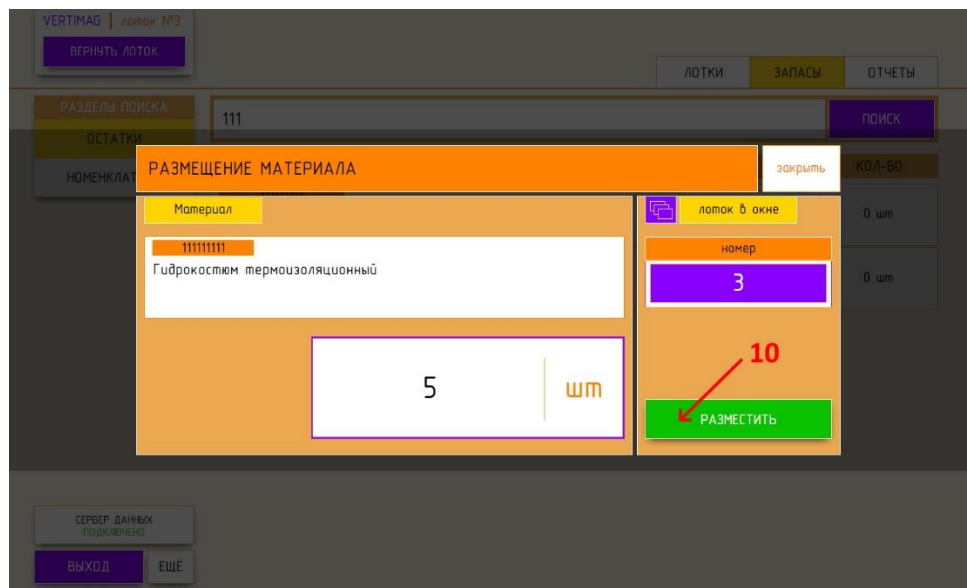

**11.**Если необходимо выбрать другой лоток – то нужно нажать на кнопку «**Выбор лотков**» и перейти к **пункту 8**.

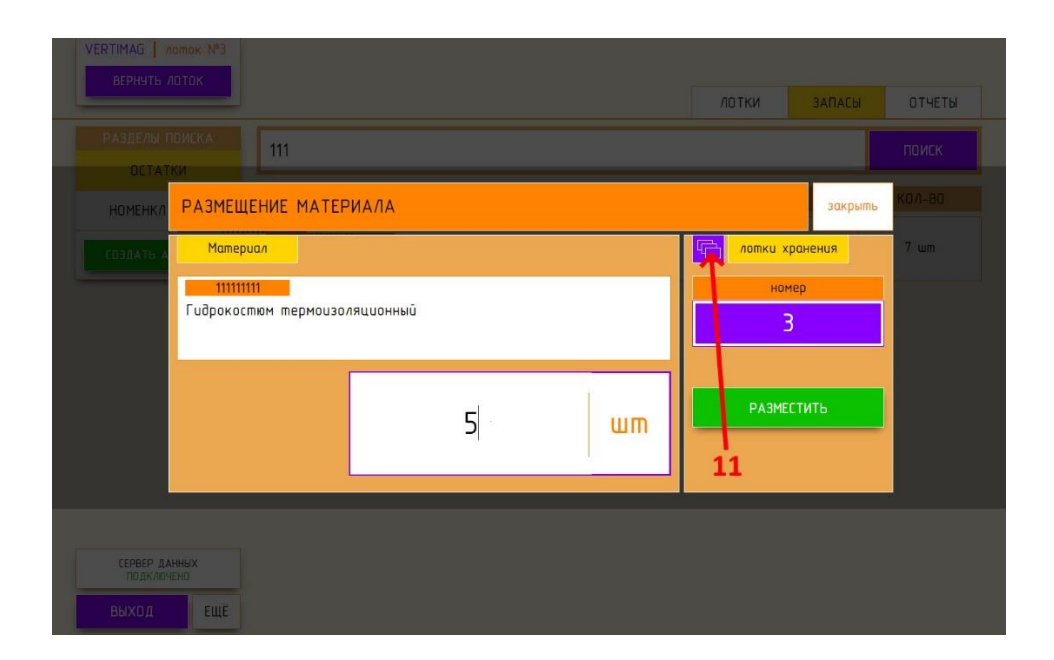

Если материал размещен – появится уведомление на зеленом фоне с информацией о материале как на рисунке

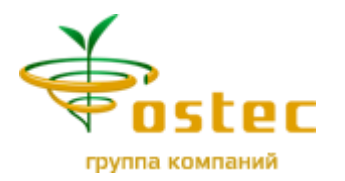

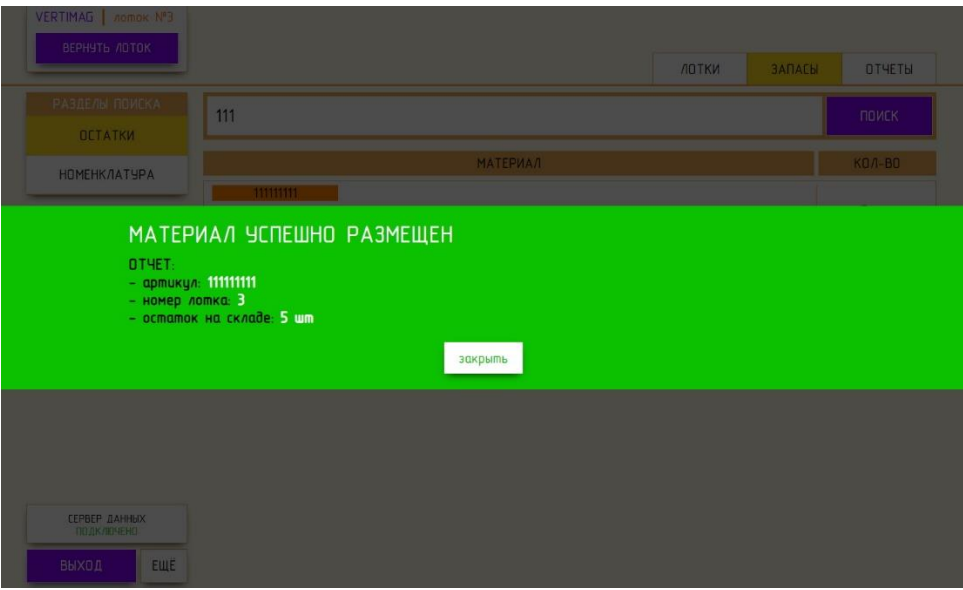

Если Материал не размещен – появится уведомление на красном фоне с отчетом об ошибке

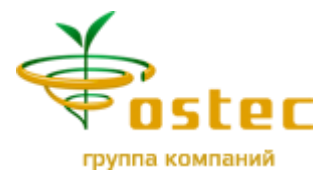

#### **Если на складе уже размещен материал**

Для размещения материала нужно:

- **1.** Перейти на вкладку «**ЗАПАСЫ**»
- **2.** Нажать кнопку «**ОСТАТКИ**».
- **3.** В строке поиска ввести артикул материала или его описание (не менее трех символов).
- **4.** Нажать кнопку «**ПОИСК**».

В результате в основной части экрана будет выведен список найденных материалов с указанием общего его количества на складе.

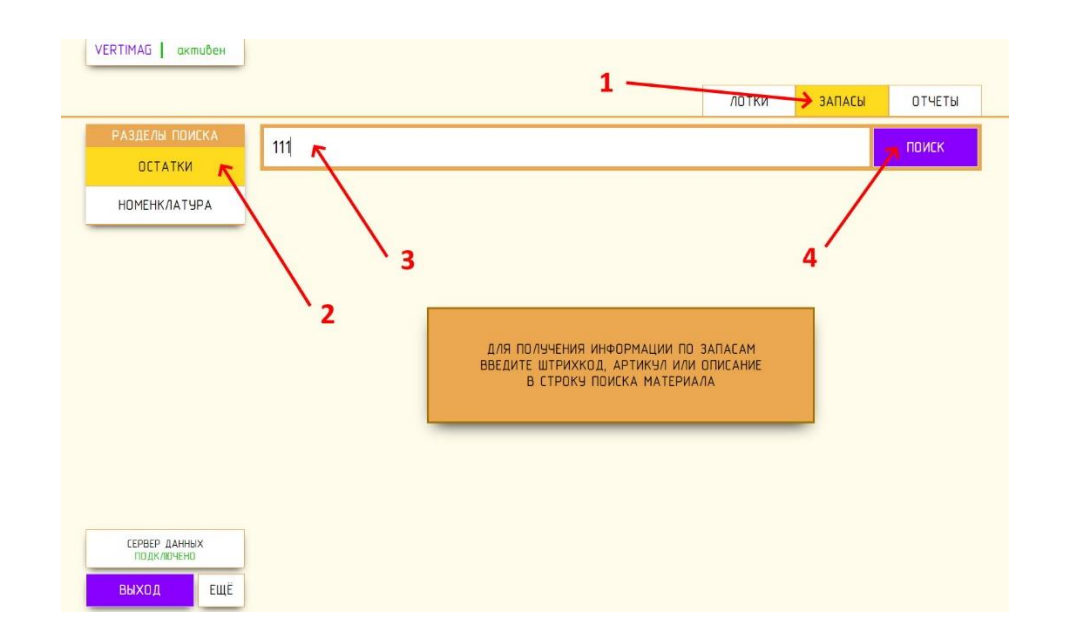

**5.** Выбрать требуемый материал из списка «кликом» левой клавиши мышки из списка.

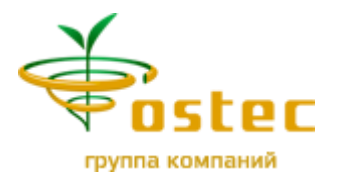

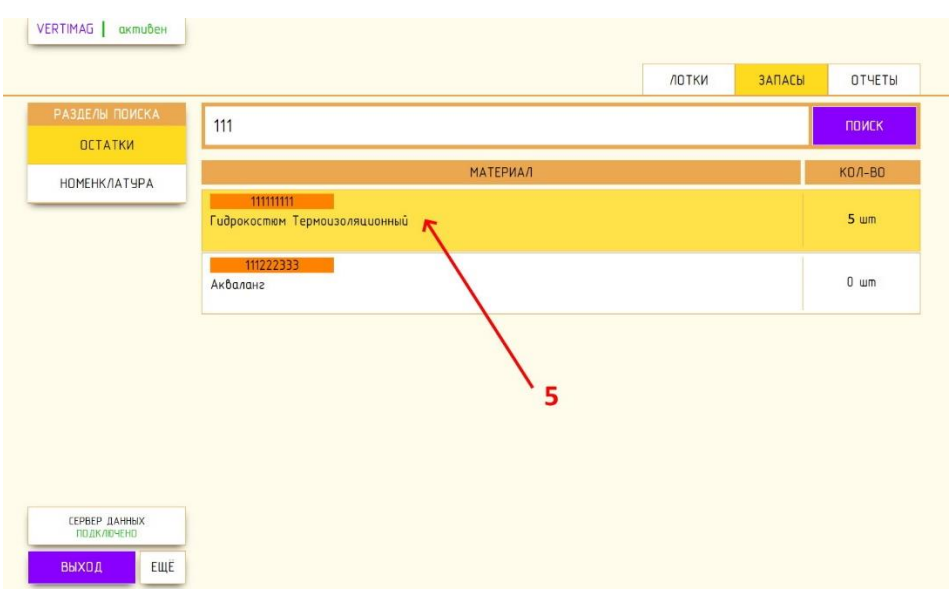

**6.** Появится окно «**ВЫБОР ДЕЙСТВИЯ**», которое состоит из двух блоков: «**Материал**» и «**Действия**»

Требуется выбрать действие «**РАЗМЕСТИТЬ**»

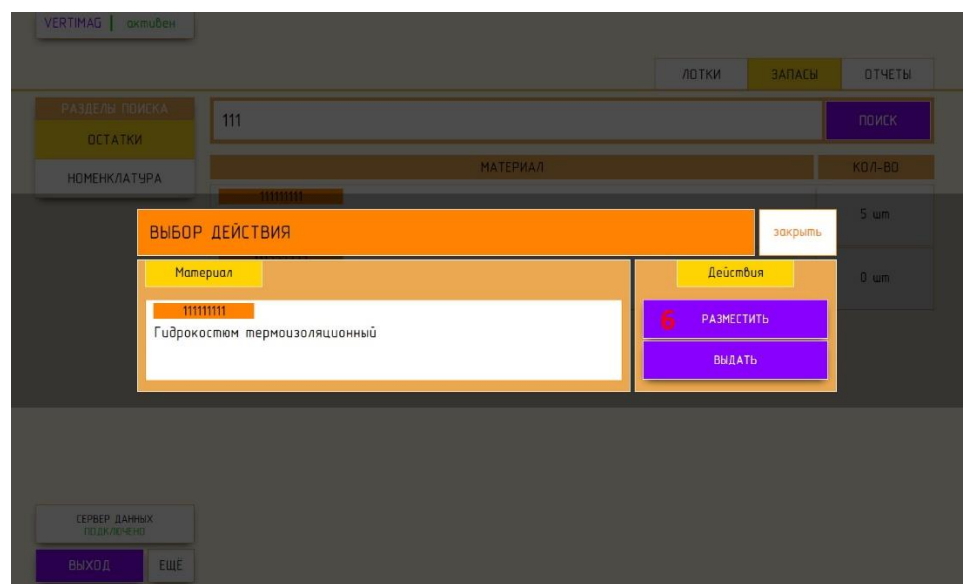

**7.** Появится окно «**РАЗМЕЩЕНИЕ МАТЕРИАЛА**».

В блоке **«Материал»** необходимо заполнить поле «**Количество**», которое нужно разместить в лотке

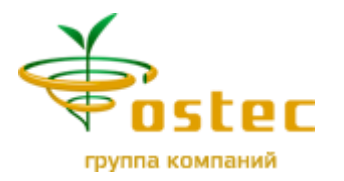

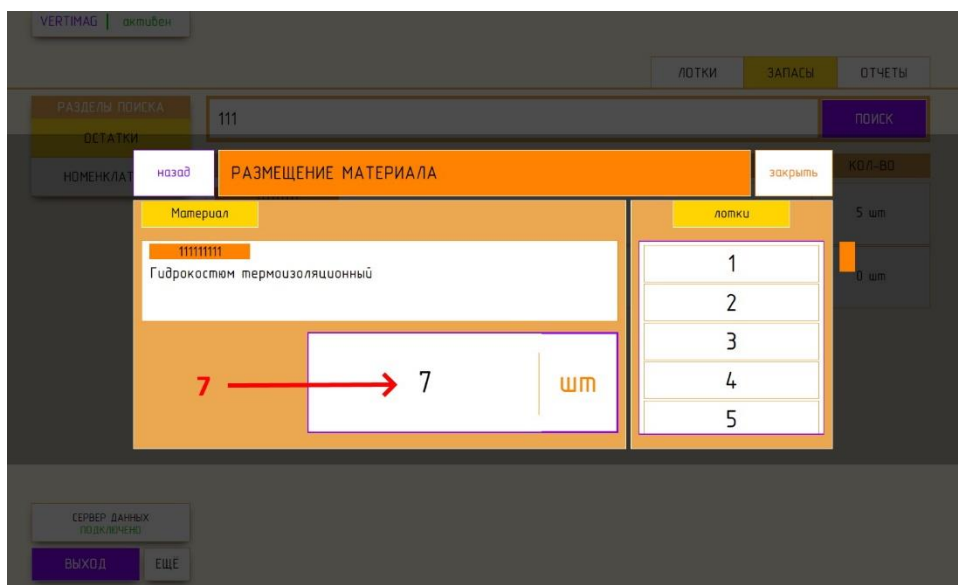

**8.** В блоке «**Лотки**» если **лоток НЕ находится в окне/станции терминала управления** нужно вызвать лоток из представленного списка

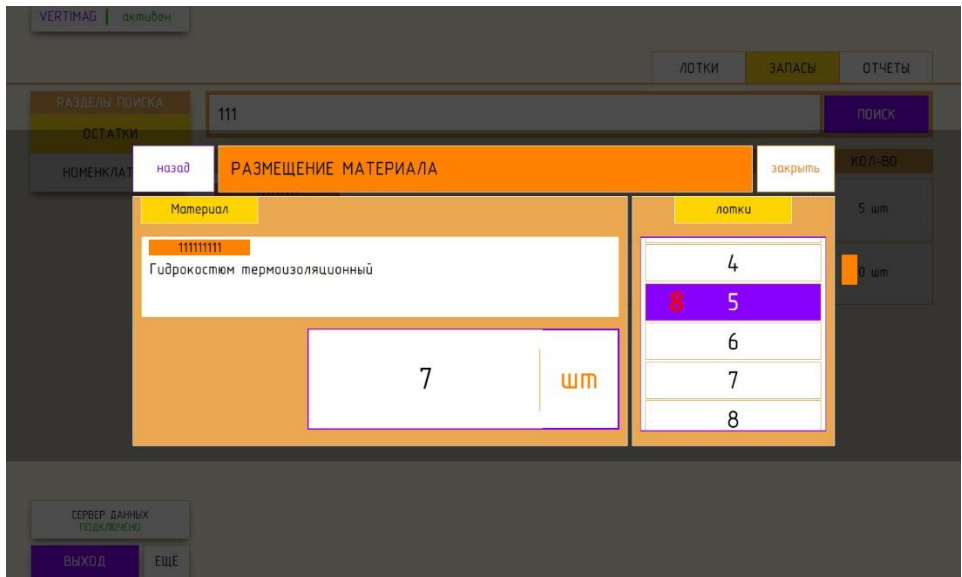

Первым «кликом» выбирается необходимый лоток для размещения. Повторный «клик» осуществляет вызов лотка в окно выдачи станции. Пока лоток перемещается, экран будет заблокирован как на рисунке.

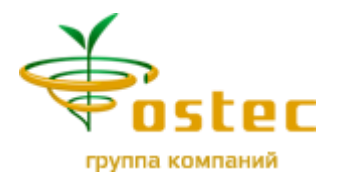

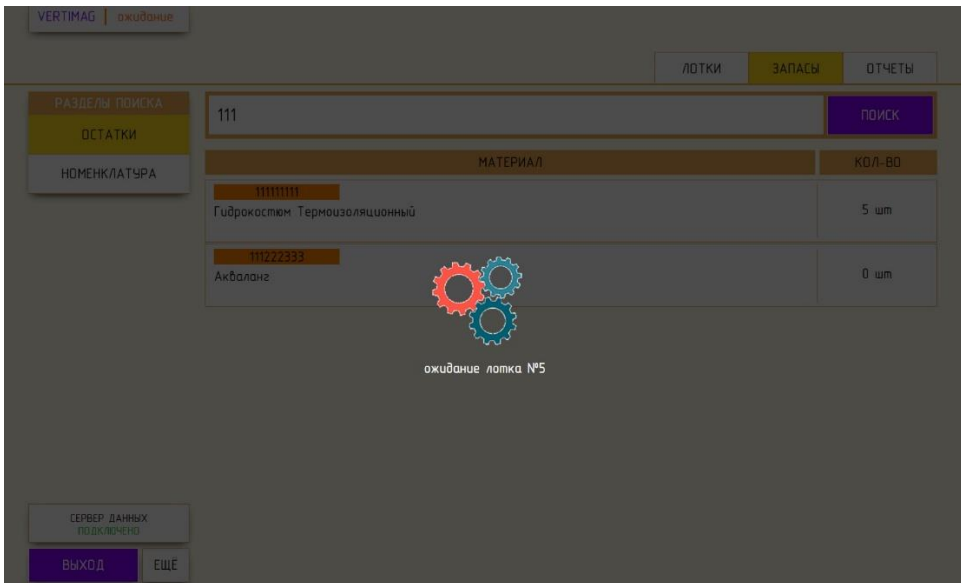

**9.** Когда **лоток находится в окне/станции терминала управления** его номер выводится в соответствующем поле.

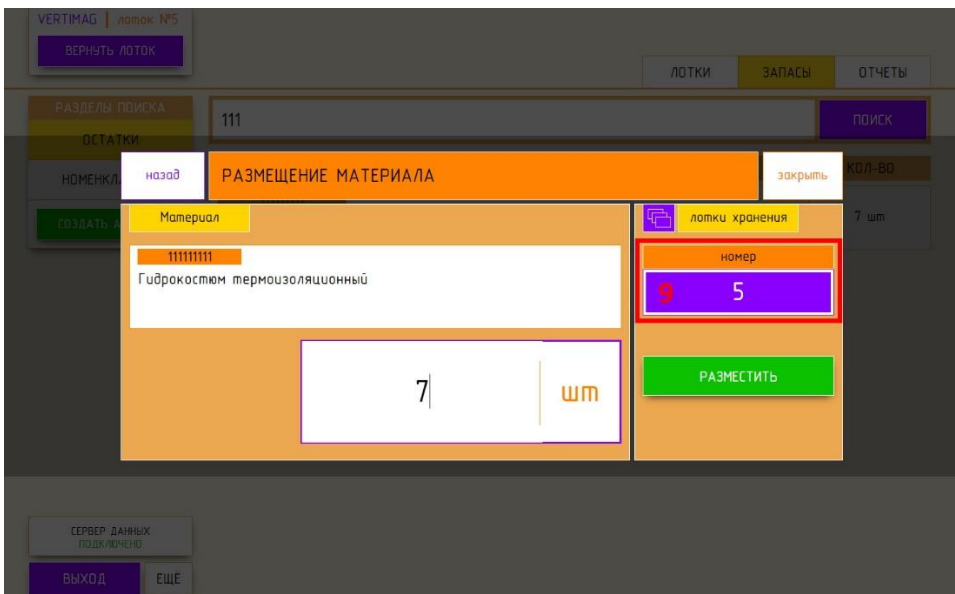

**10.** Нажать кнопку «**РАЗМЕСТИТЬ**»

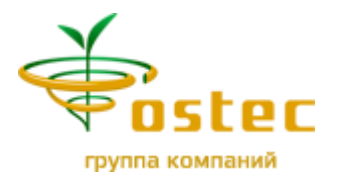

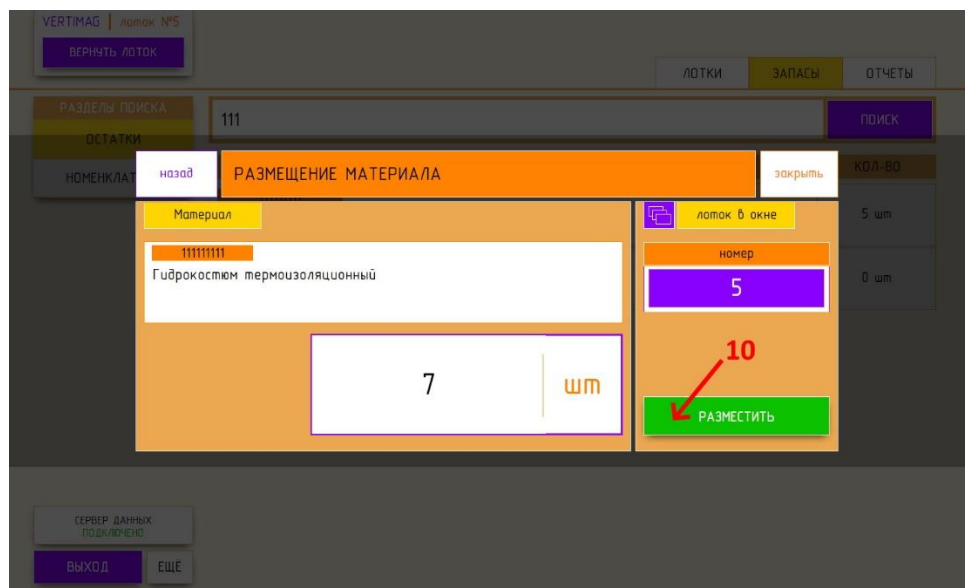

**11.** Если необходимо выбрать другой лоток – то нужно нажать на кнопку «**Выбор лотков**» и перейти к **пункту 8**.

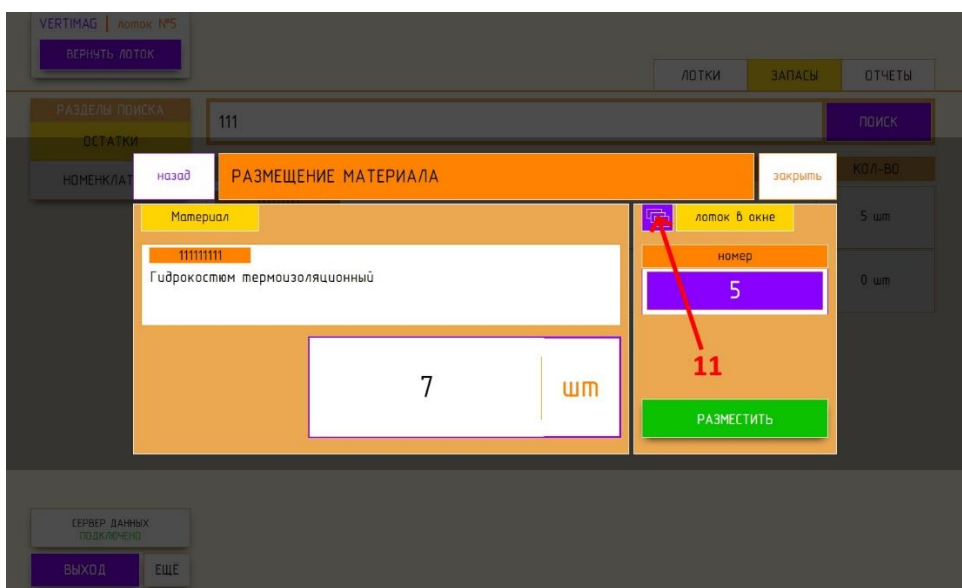

Если материал размещен – появится уведомление на зеленом фоне с информацией о материале как на рисунке

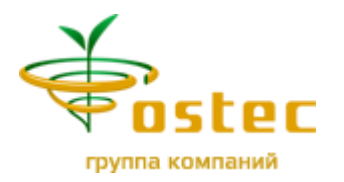

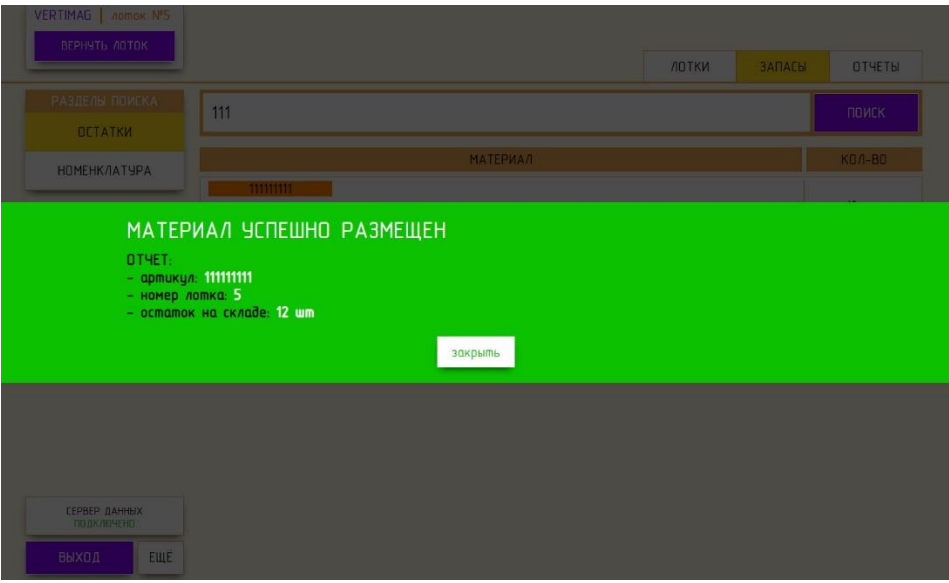

Если Материал не размещен – появится уведомление на красном фоне с отчетом об ошибке

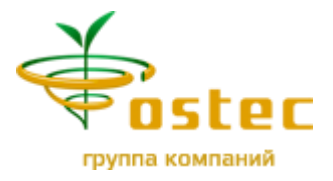

# **ВЫДАЧА МАТЕРИАЛА СО СКЛАДА**

Выдать материал можно только тот, который уже размещен в системе.

Для выдачи материала нужно:

- **1.** Перейти на вкладку «**ЗАПАСЫ**»
- **2.** Нажать кнопку «**ОСТАТКИ**».
- **3.** В строке поиска ввести артикул материала или его описание (не менее трех символов).
- **4.** Нажать кнопку «**ПОИСК**».

В результате в основной части экрана будет выведен список найденных материалов с указанием общего его количества на складе.

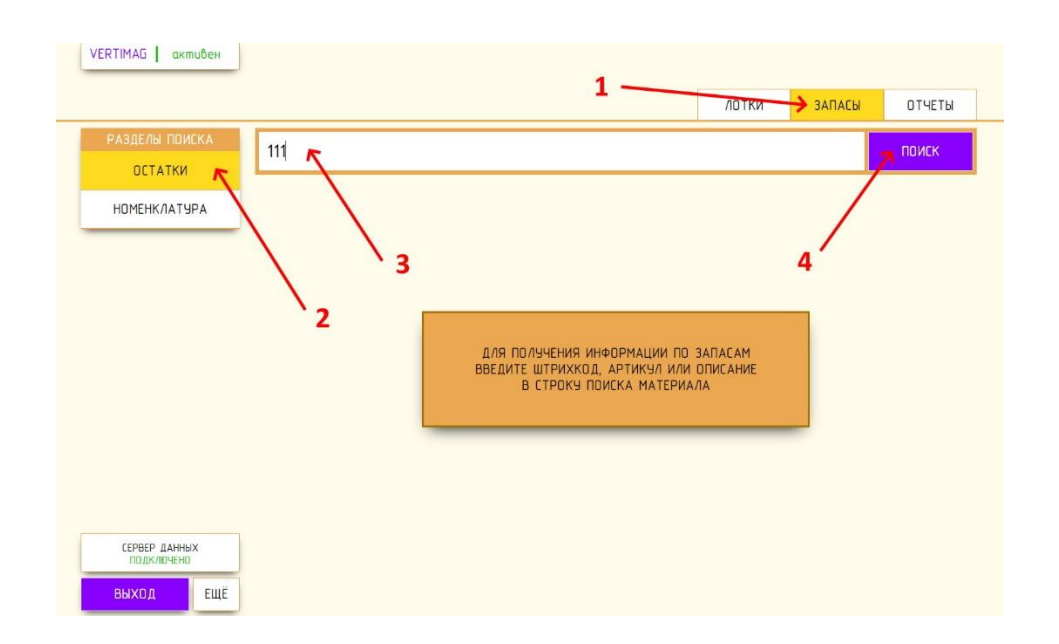

**5.** Выбрать требуемый материал из списка «кликом» левой клавиши мышки из списка.

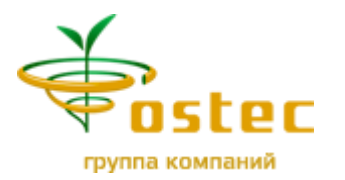

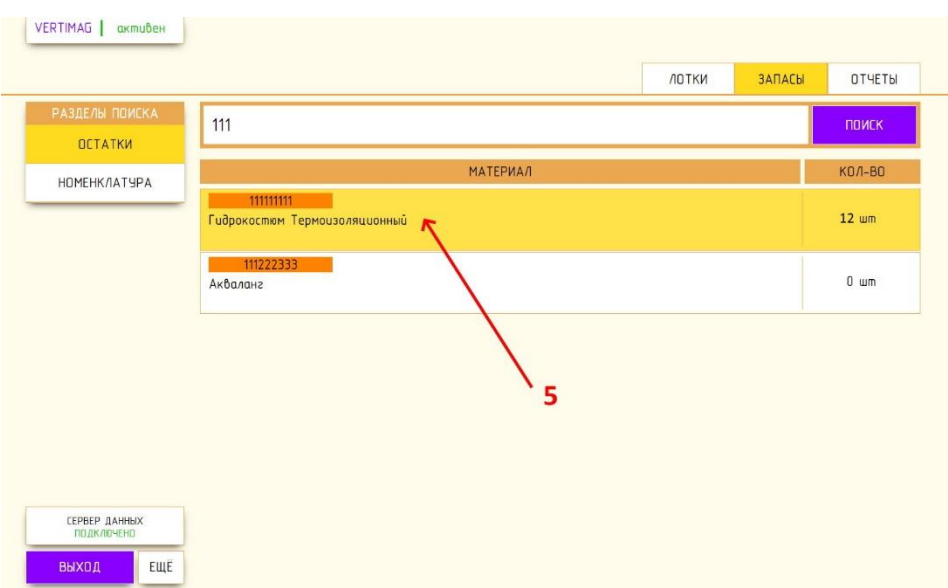

**6.** Появится окно «**ВЫБОР ДЕЙСТВИЯ**», которое состоит из двух блоков: «**Материал**» и «**Действия**»

Требуется выбрать действие «**ВЫДАТЬ**»

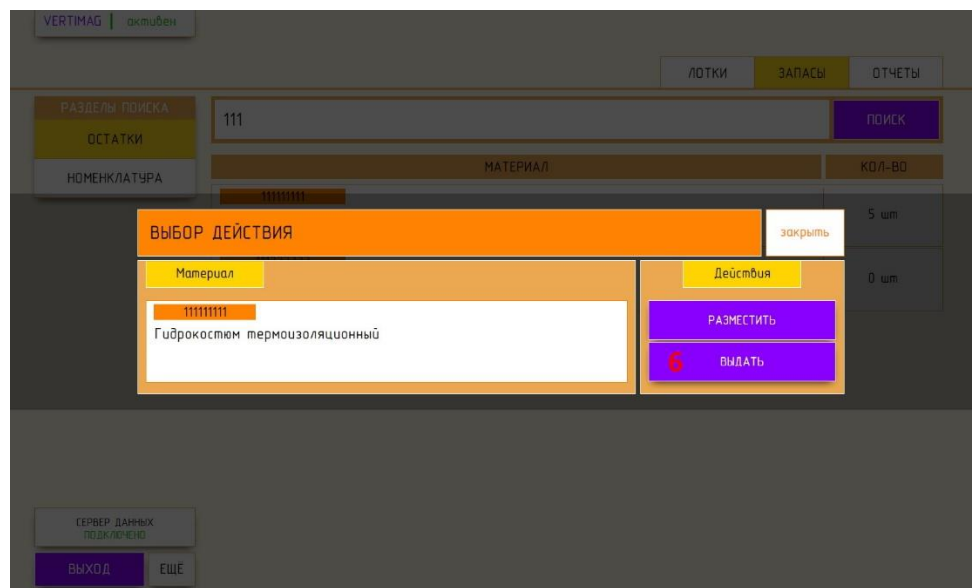

**7.** Появится окно «**ВЫДАЧА МАТЕРИАЛА**»

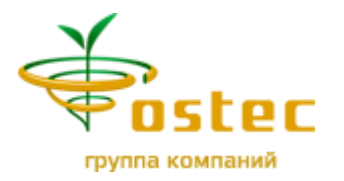

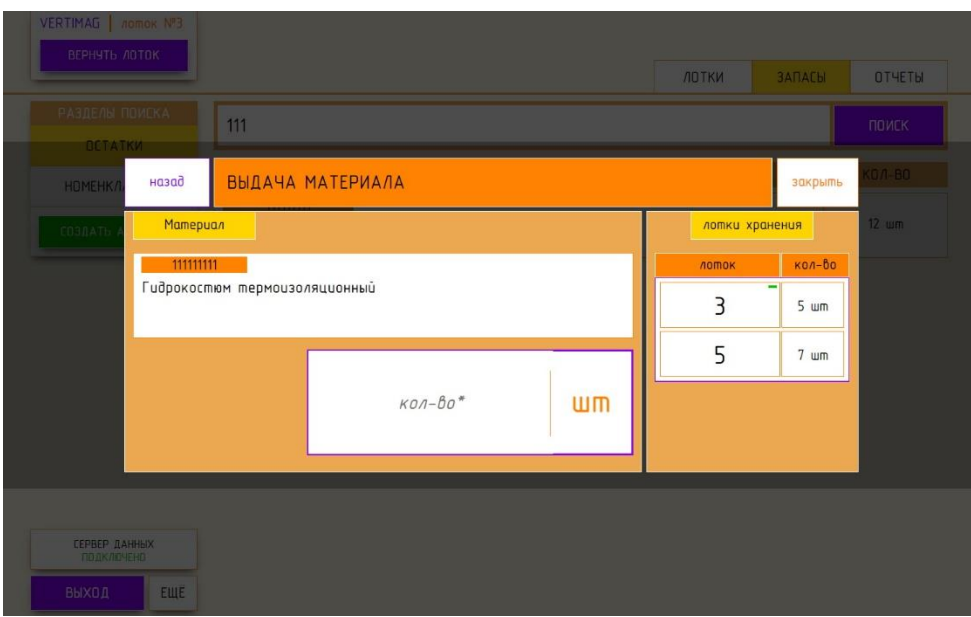

**8.** В блоке «**ЛОТКИ ХРАНЕНИЯ**» необходимо выбрать лоток, в котором размещен материал, «кликнув» по нему.

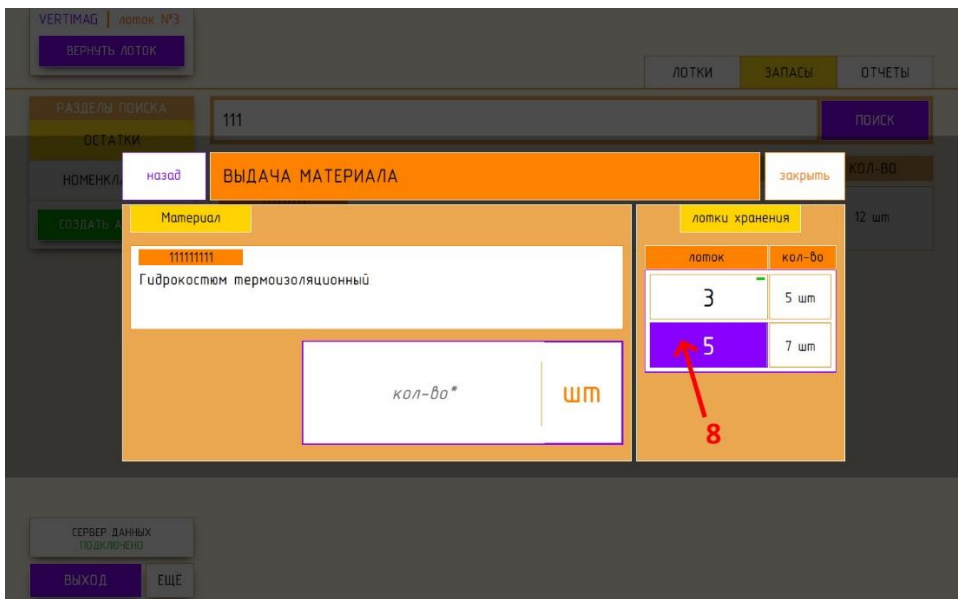

Если **лоток НЕ находится в окне/станции терминала управления** нужно его вызвать повторным нажатием по нему и дождаться приезда лотка.

**9.** Когда **лоток находится в окне/станции терминала управления** необходимо заполнить поле «**Количество**», которое нужно выдать из лотка.

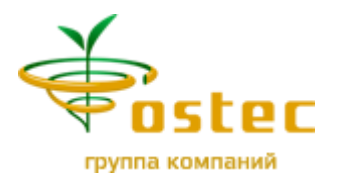

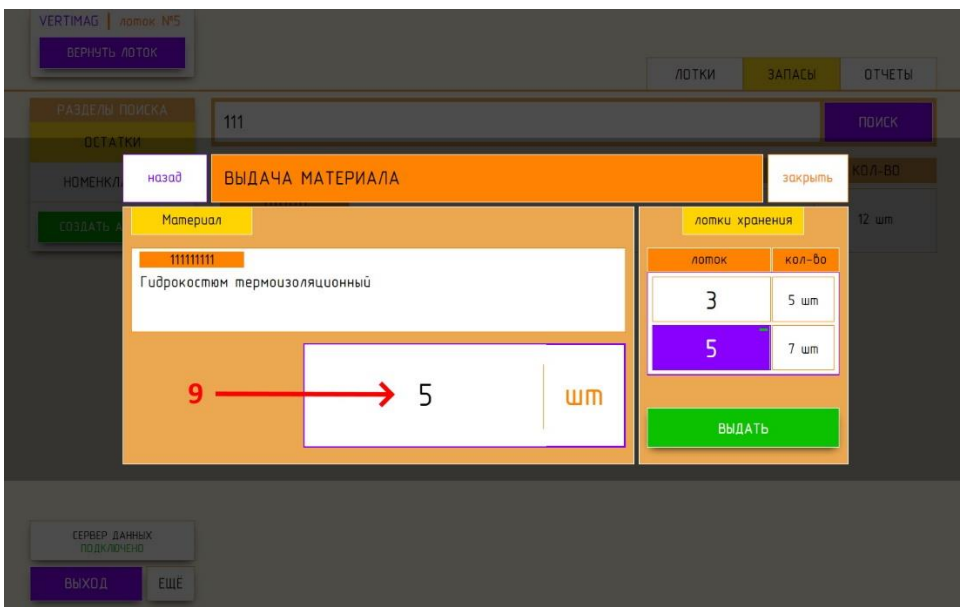

**10.** Если необходимо выдать весь материал с лотка – нужно нажать на кнопку с количеством материала на лотке.

Данное количество будет автоматически проставлено в поле «**Количество**»

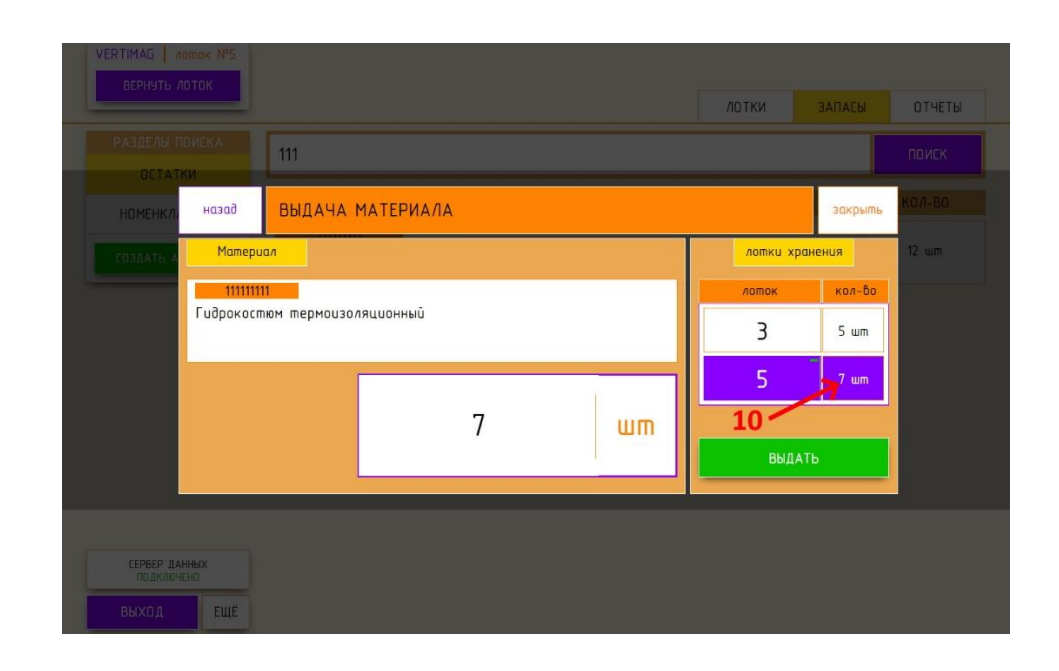

**11.** Нажать кнопку «ВЫДАТЬ»

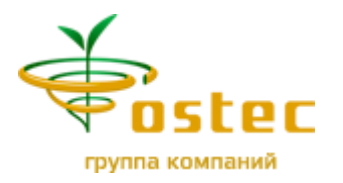

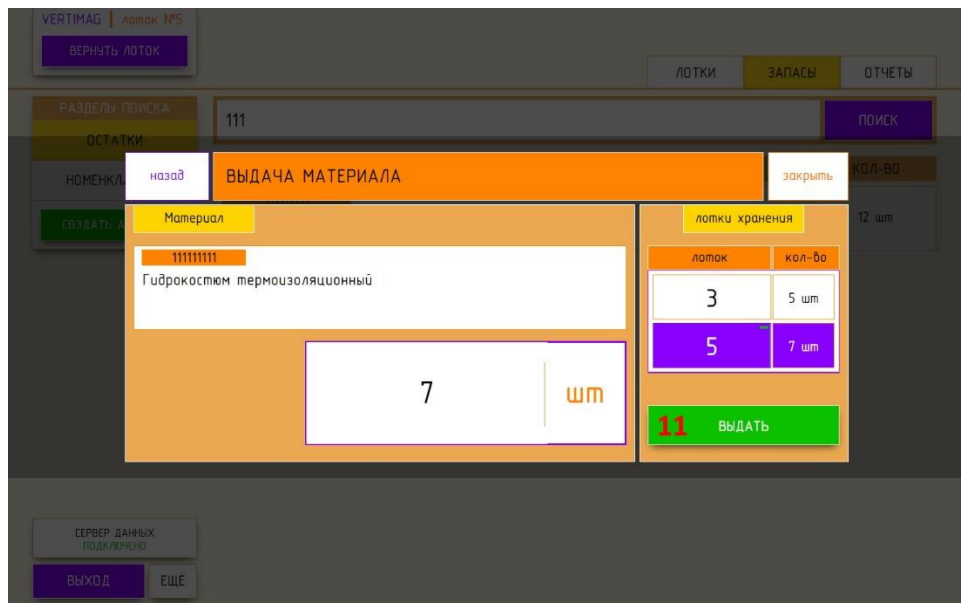

Если материал выдан – появится уведомление на зеленом фоне с информацией об остатке по материалу как на рисунке

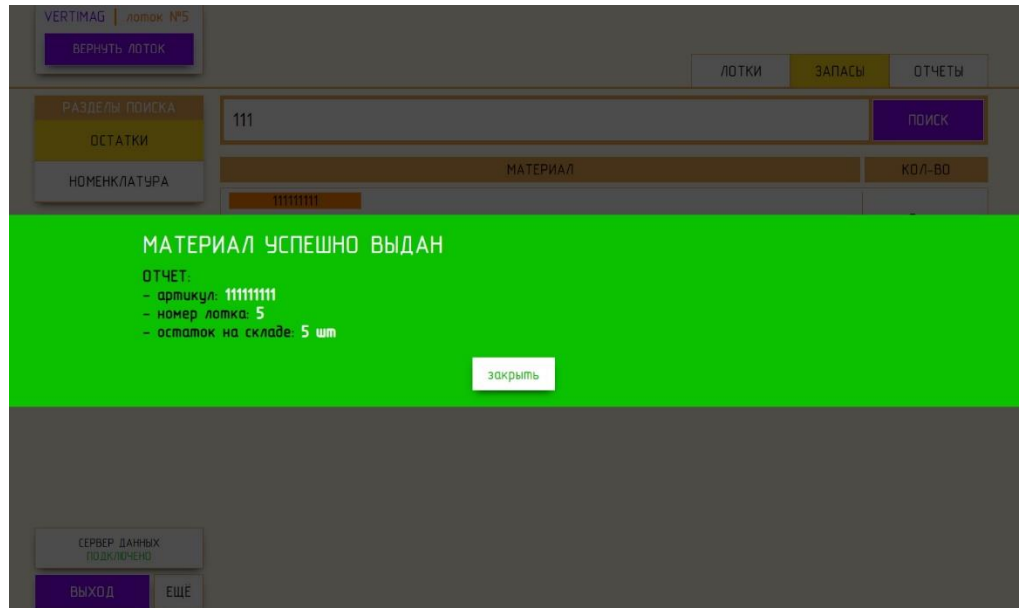

Если Материал не выдан – появится уведомление на красном фоне с отчетом об ошибке

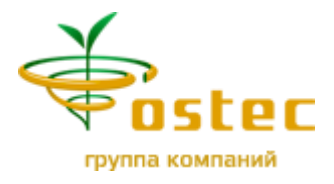

### **ОТЧЕТЫ**

Отчет «**ОСТАТКИ**» - просмотр информации о количестве всех материалов на складе и месте их хранения:

- **1.** Перейти на вкладку «**ОТЧЕТЫ**»
- **2.** Нажать кнопку «**ОСТАТКИ**»

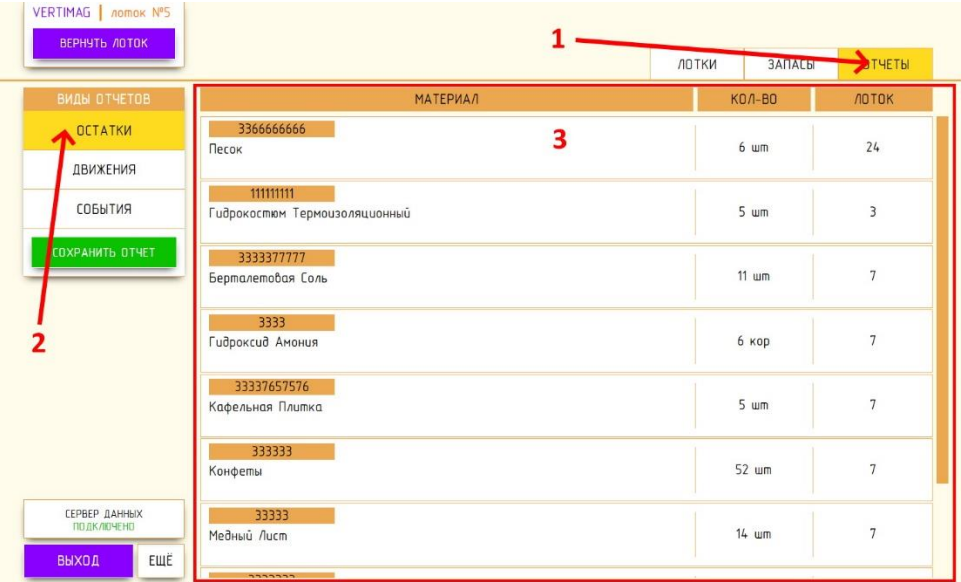

- **3.** В области вывода информации будет выведен список материалов, с указанием его количества и месте хранения как на рисунке.
- **4.** При нажатии на кнопку «**СОХРАНИТЬ ОТЧЕТ**» будет сформирован XML файл с информацией по остаткам склада (адаптированный для просмотра в MS Excel).

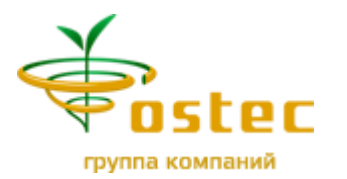

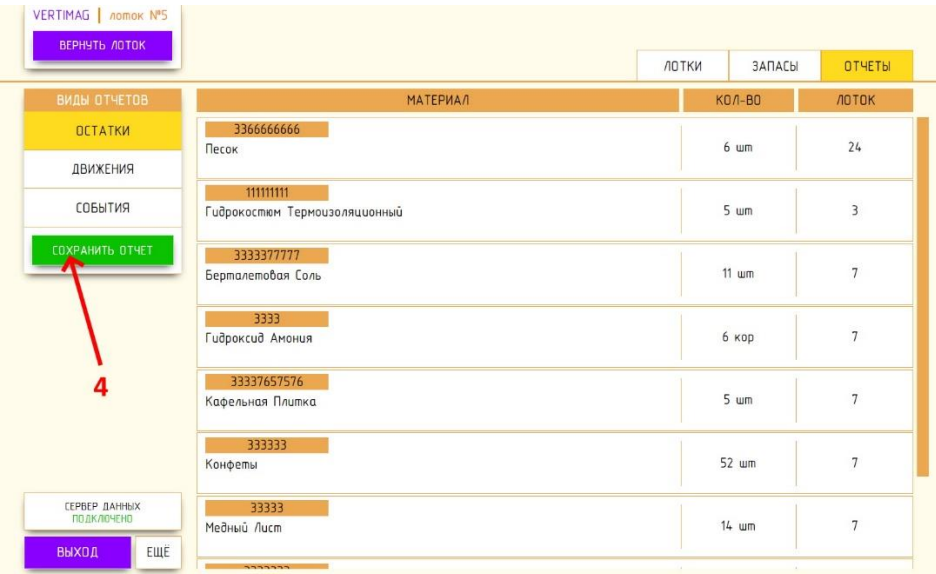

Если отчет создан и сохранен на компьютер пользователя – появится уведомление на зеленом фоне о сформированном отчете как на рисунке

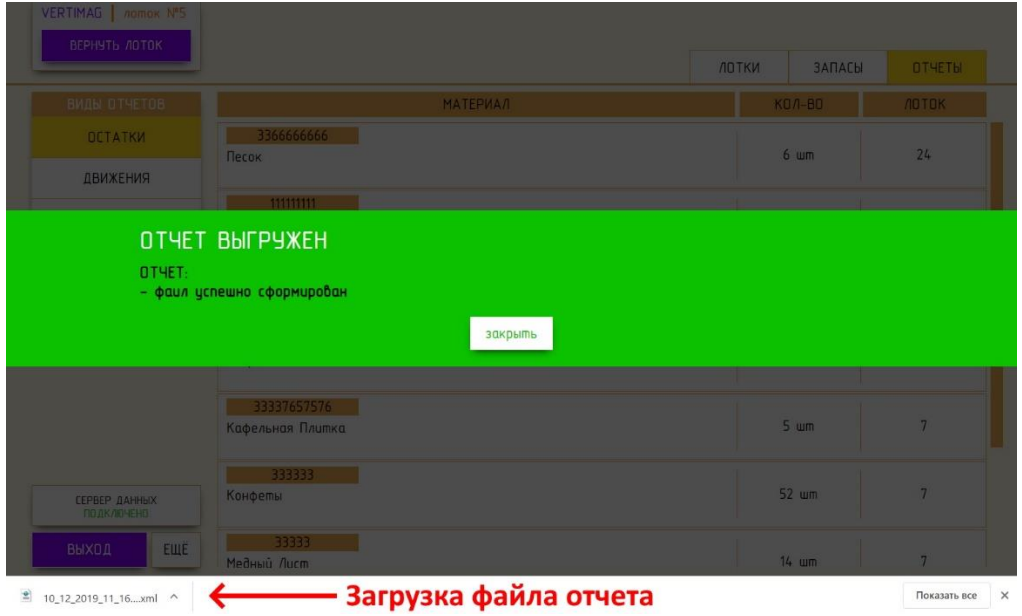

Если отчет не создан – появится уведомление на красном фоне с отчетом об ошибке

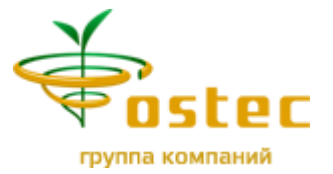

Отчет «**ДВИЖЕНИЯ**» – просмотр прихода и расхода материалов в автостеллаж

- **1.** Перейти на вкладку «**ОТЧЕТЫ**»
- **2.** Выбрать пункт «**ДВИЖЕНИЯ**»

Пользователю будет продемонстрирован список последних пятидесяти операций с материалами как на рисунке.

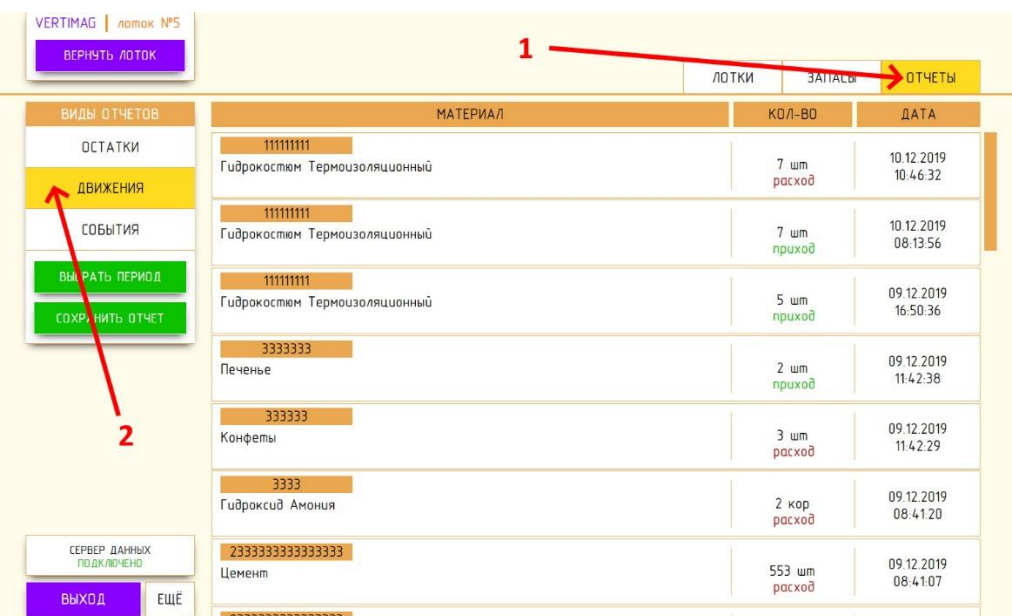

**3.** Если нужен список за конкретный период – необходимо нажать кнопку «**ВЫБРАТЬ ПЕРИОД**»

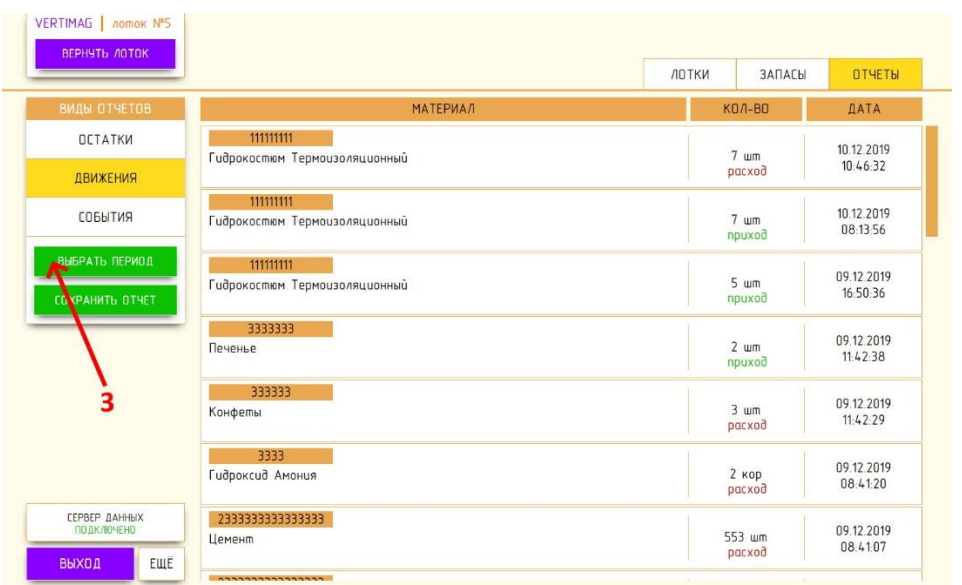

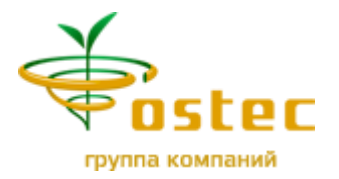

### **4.** Появится окно «**ВЫБОР ПЕРИОДА**»

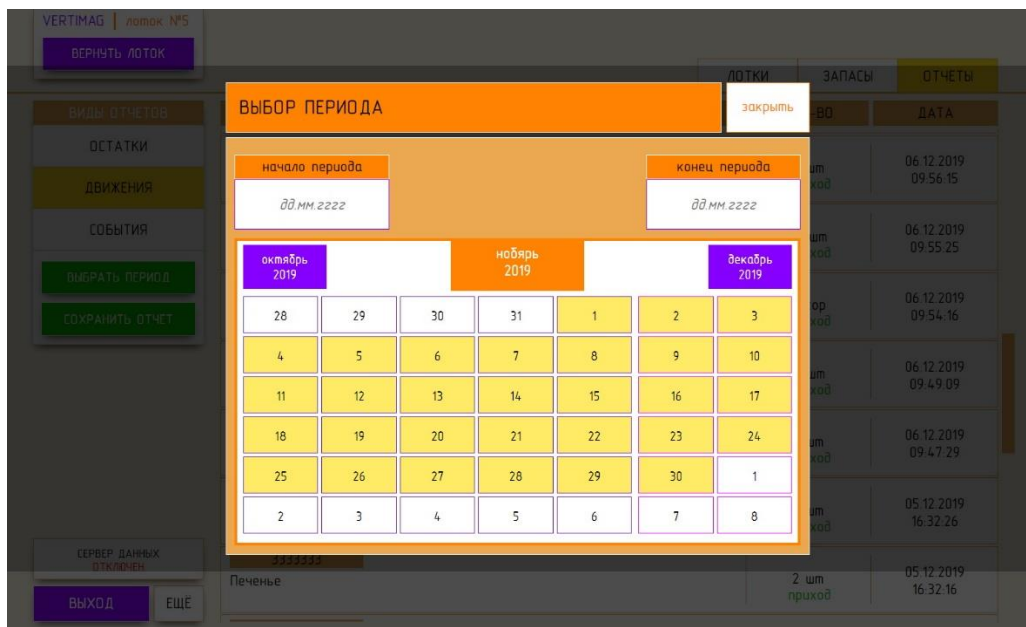

- **5.** В поле «**НАЧАЛО ПЕРИОДА**» нужно ввести начальную дату периода
- **6.** В поле «**КОНЕЦ ПЕРИОДА**» нужно ввести конечную дату периода

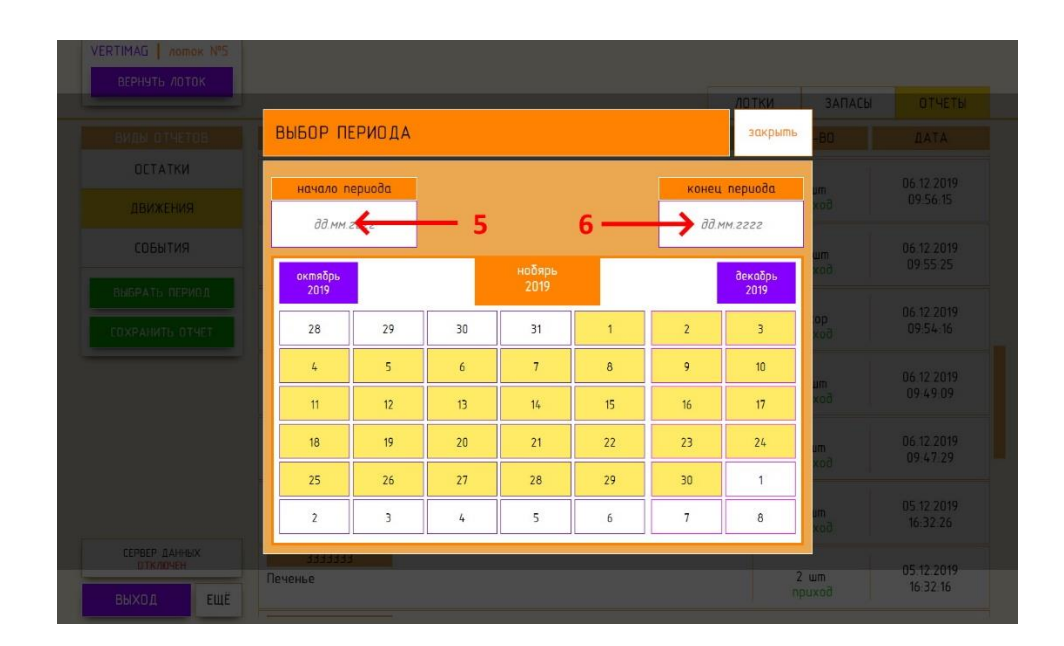

**7.** Даты можно выбрать с помощью календаря

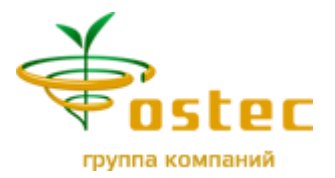

**8.** Изменить месяц можно «кликнув» на кнопку следующего или предыдущего месяца.

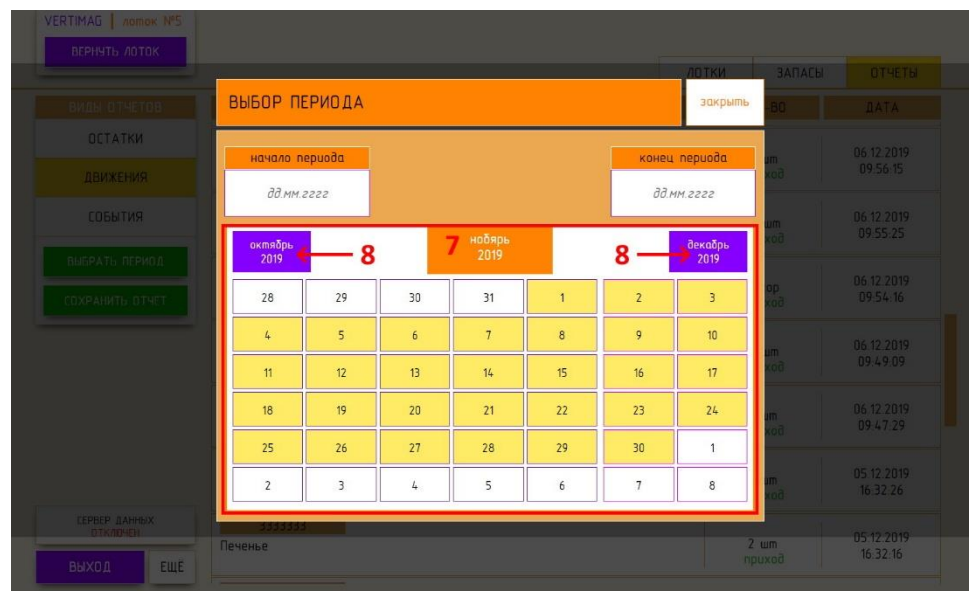

**9.** Выбрав интересующий период нажать кнопку «**ПОКАЗАТЬ**»

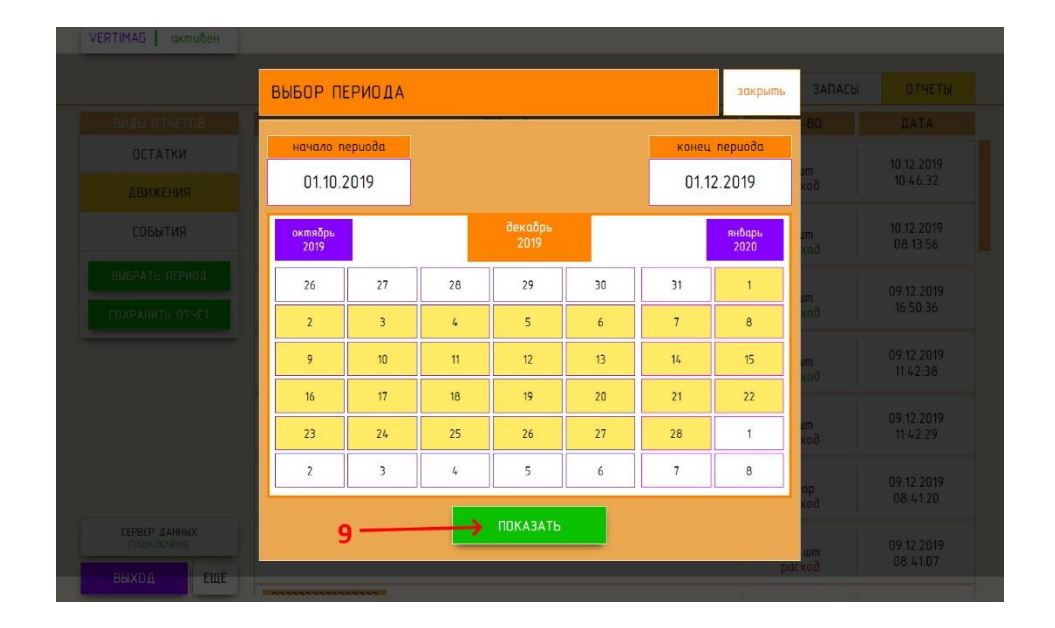

**10.**Сохранить отчет в формате XML можно, нажав кнопку «**СОХРАНИТЬ ОТЧЕТ**»

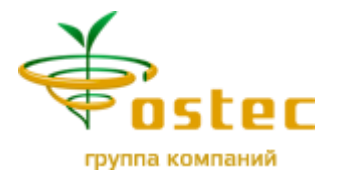

Будет сформирован XML файл с информацией за показанный период (адаптированный для просмотра в MS Excel).

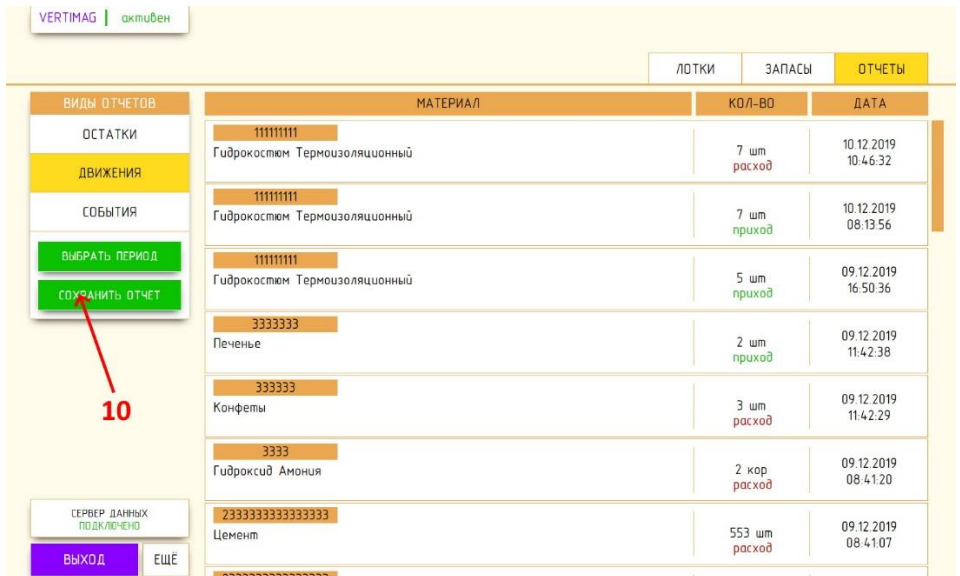

Если отчет создан и сохранен на компьютер пользователя – появится уведомление на зеленом фоне о сформированном отчете как на рисунке

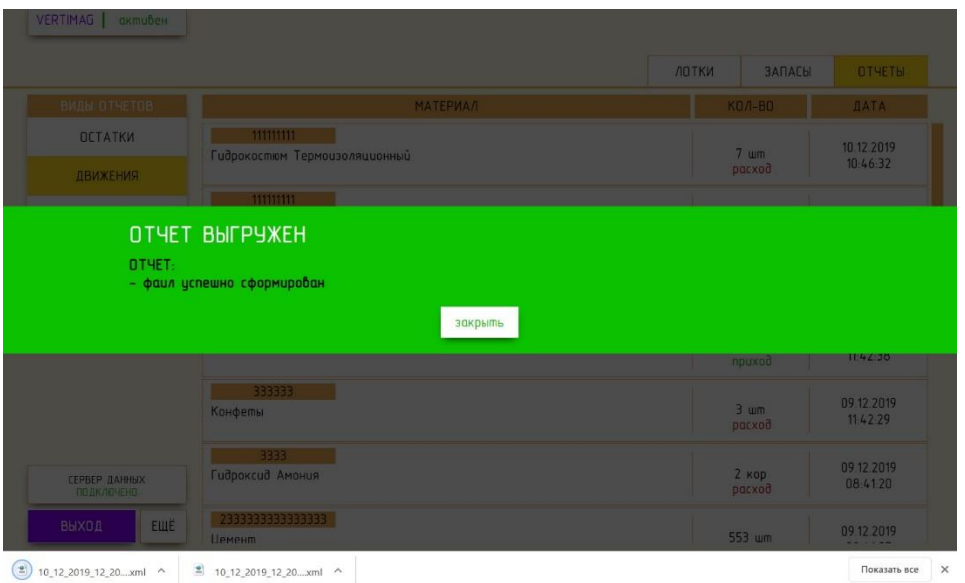

Если отчет не создан – появится уведомление на красном фоне с отчетом об ошибке

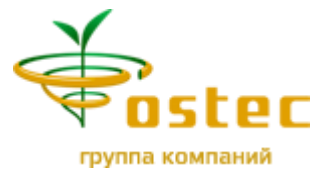

### Отчет «**СОБЫТИЯ**» – просмотр событий в системе

- **1.** Перейти на вкладку «**ОТЧЕТЫ**»
- **2.** Выбрать пункт «**СОБЫТИЯ**»

Пользователю будет продемонстрирован список последних пятидесяти событий как на рисунке.

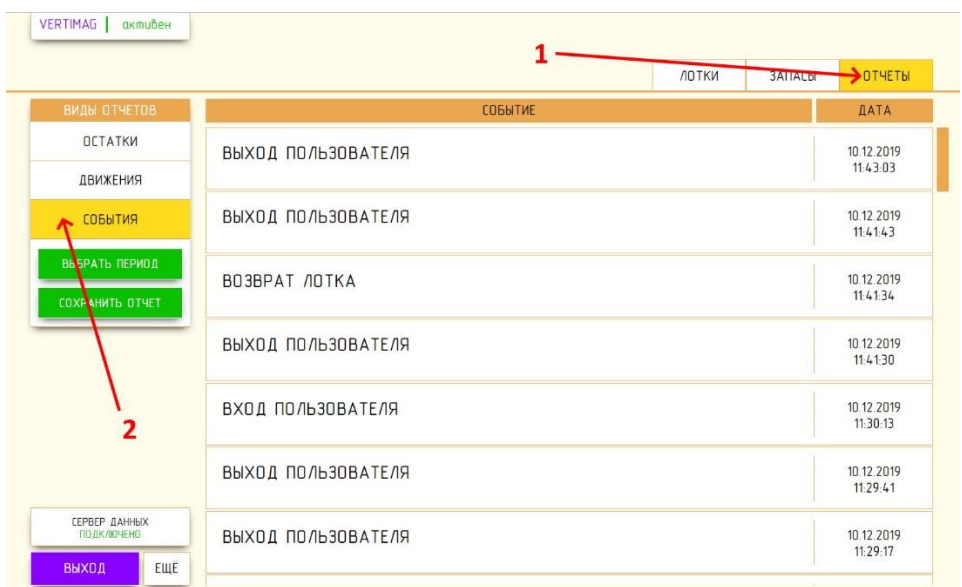

**3.** Если нужно получить список за конкретный период – необходимо нажать кнопку «**ВЫБРАТЬ ПЕРИОД**»

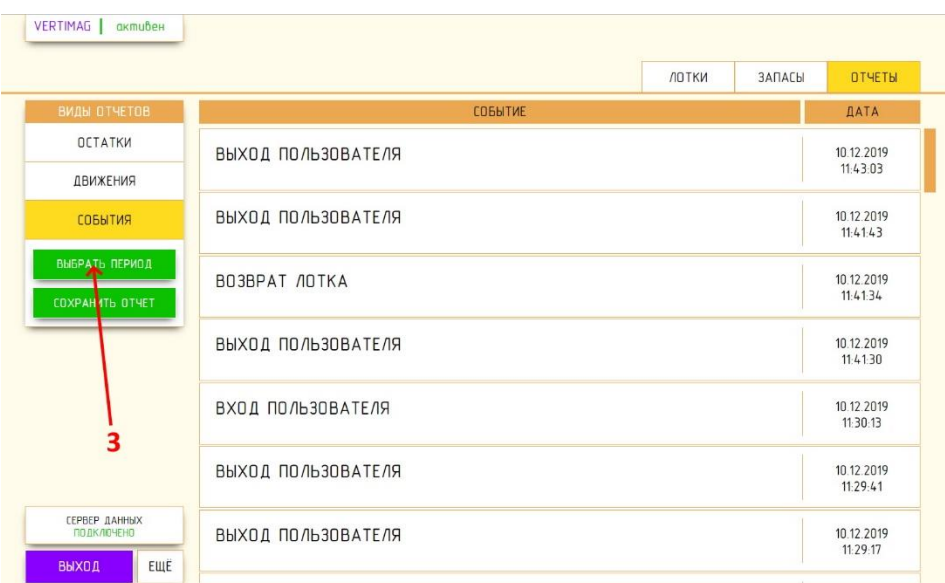

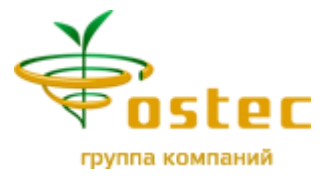

- **4.** Появится окно «**ВЫБОР ПЕРИОДА**»
- **5.** В поле «**НАЧАЛО ПЕРИОДА**» нужно ввести начальную дату периода
- **6.** В поле «**КОНЕЦ ПЕРИОДА**» нужно ввести конечную дату периода

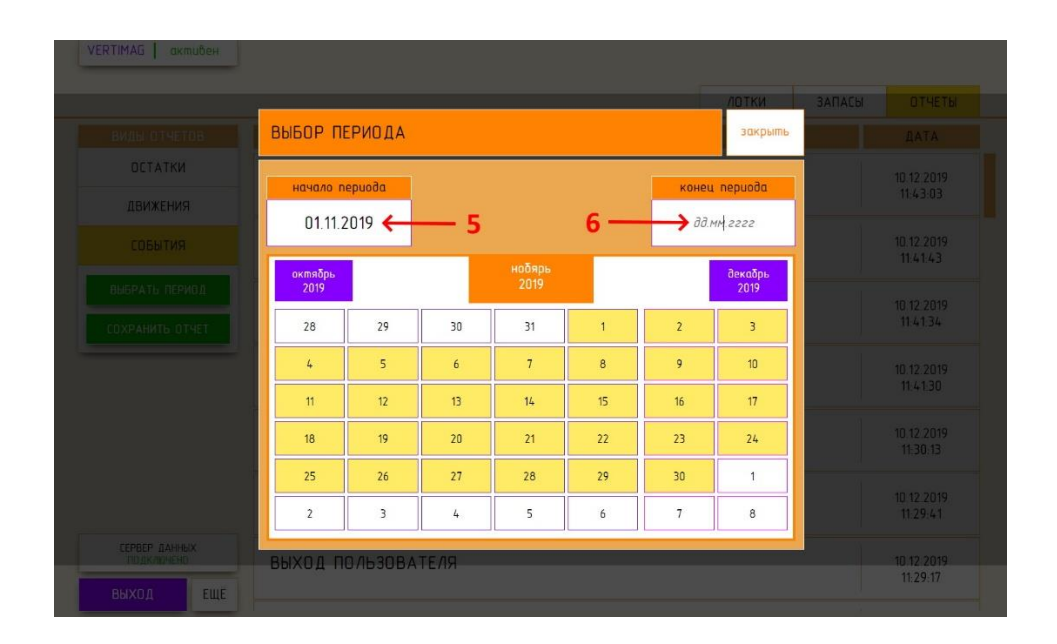

- **7.** Даты можно выбрать с помощью календаря
- **8.** Изменить месяц можно «кликнув» на кнопку следующего или предыдущего месяца.
- **9.** Выбрав интересующий период нажать кнопку «**ПОКАЗАТЬ**»

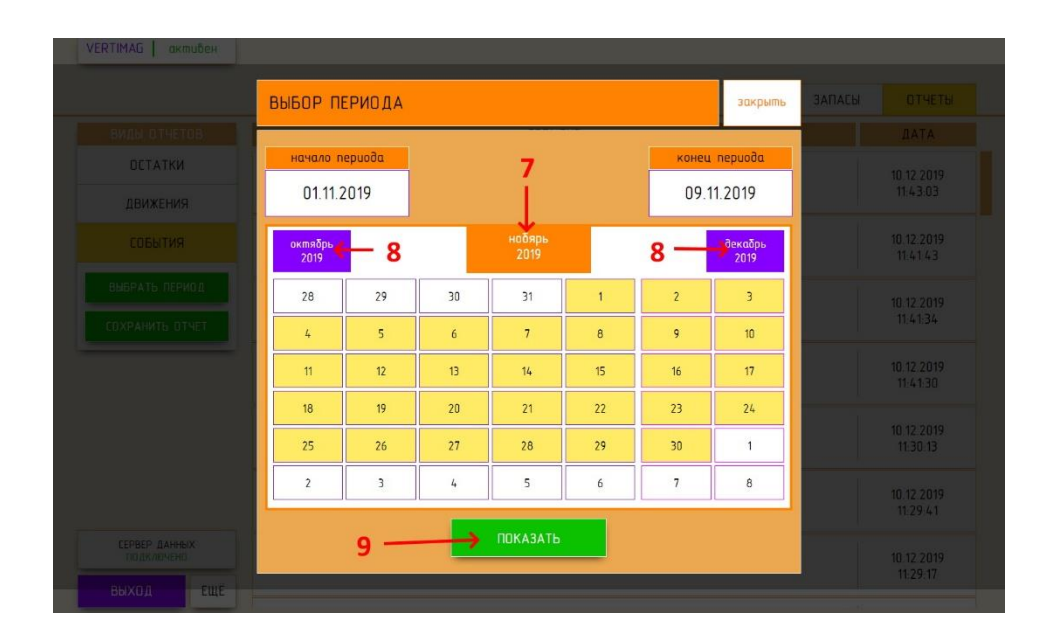

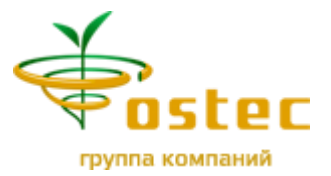

**10.**Сохранить отчет в формате XML можно, нажав кнопку «**СОХРАНИТЬ ОТЧЕТ**»

Будет сформирован XML файл с информацией за показанный период (адаптированный для просмотра в MS Excel).

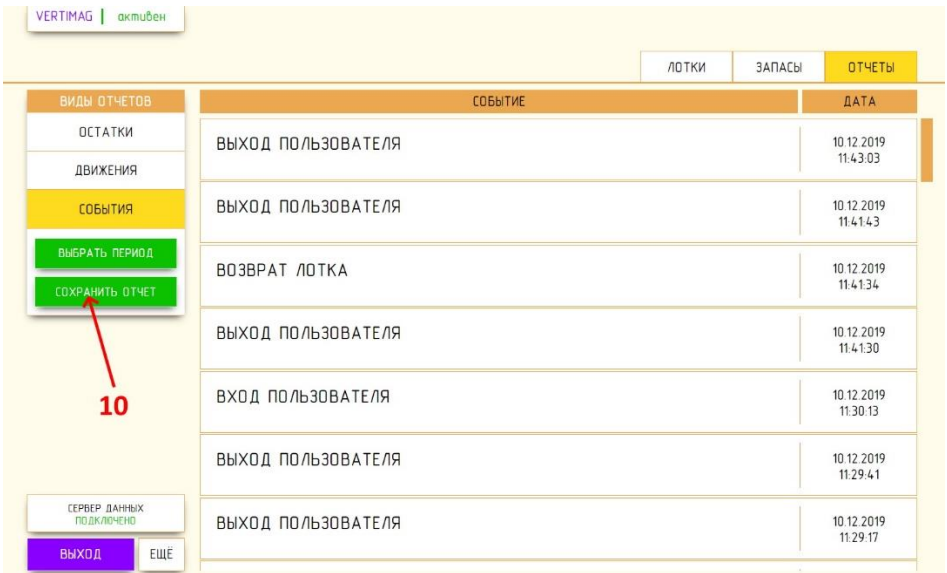

Если отчет создан и сохранен на компьютер пользователя – появится уведомление на зеленом фоне о сформированном отчете как на рисунке

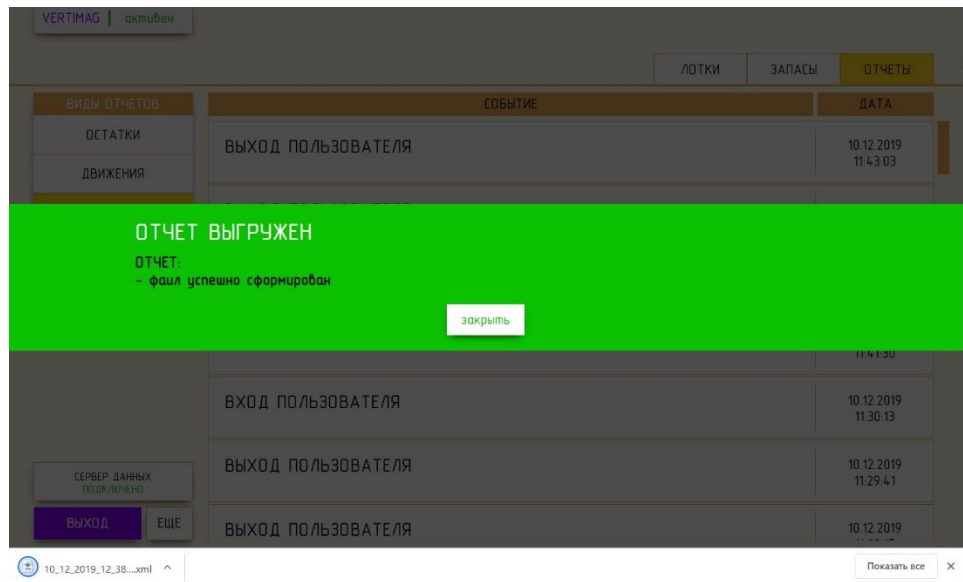

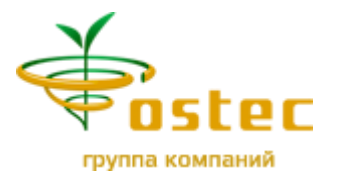

Если отчет не создан – появится уведомление на красном фоне с отчетом об ошибке

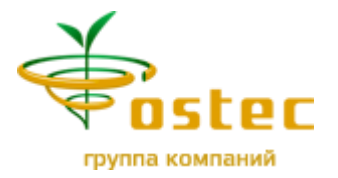

### **ЗАВЕРШЕНИЕ РАБОТЫ ПРОГРАММЫ**

Для выхода из программы

### **1.** Нажать кнопку «**ВЫХОД**»

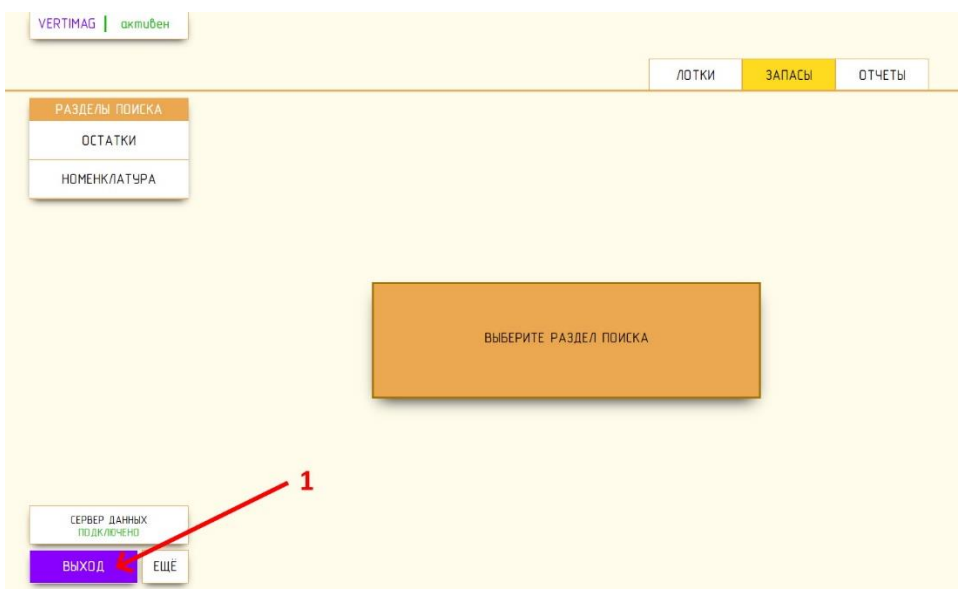

**2.** Закрыть окно браузера